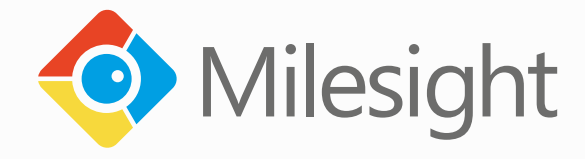

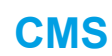

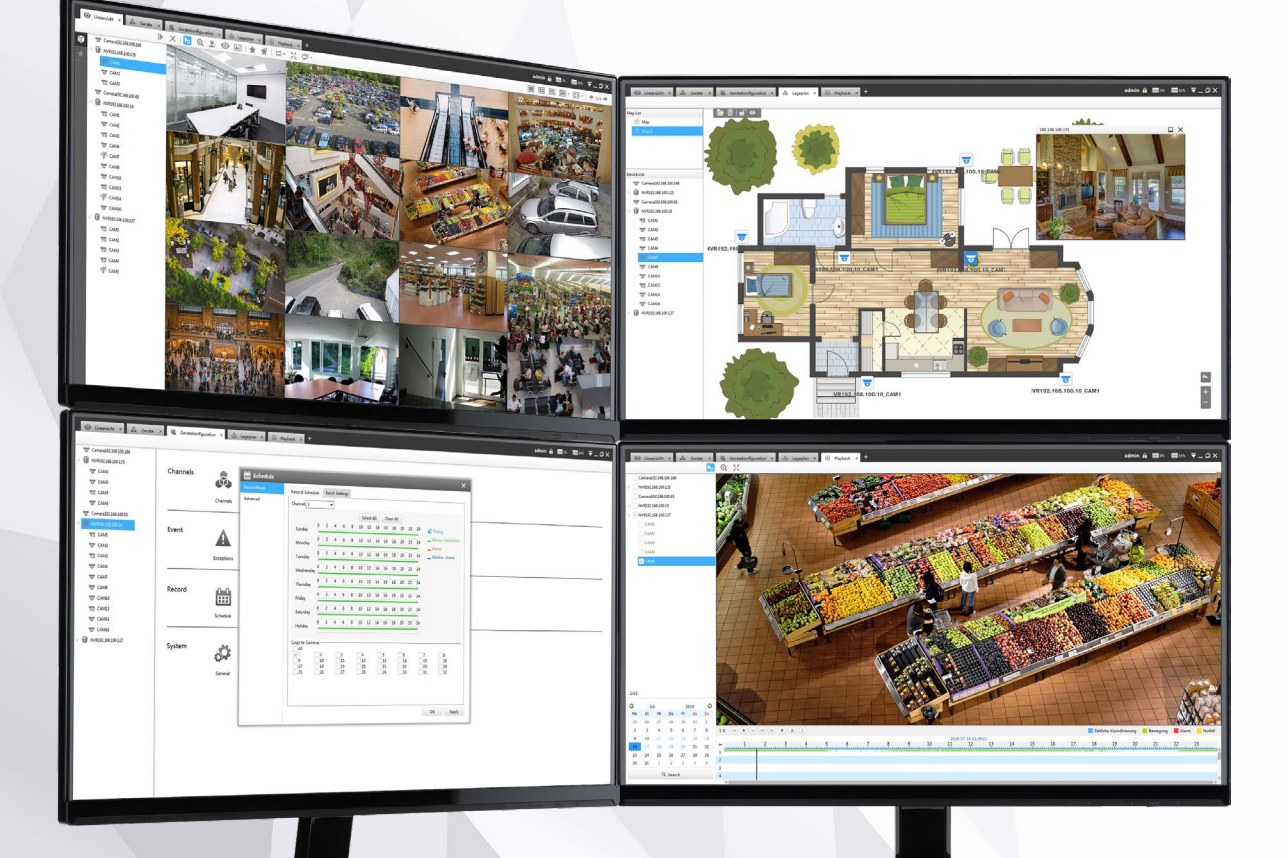

### **Benutzerhandbuch**

**Vor Inbetriebnahme bitte dieses Handbuch lesen.**  Druckfehler, Irrtümer und technische Änderungen vorbehalten.

> Software-Version 2.4.0.5-r7 Stand: Januar 2020 Distribution und Copyright: FRS GmbH & Co. KG

Diese Software ist konzipiert für Kameras und Recorder der Marke Milesight.

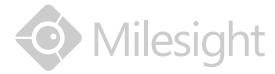

# Inhalt

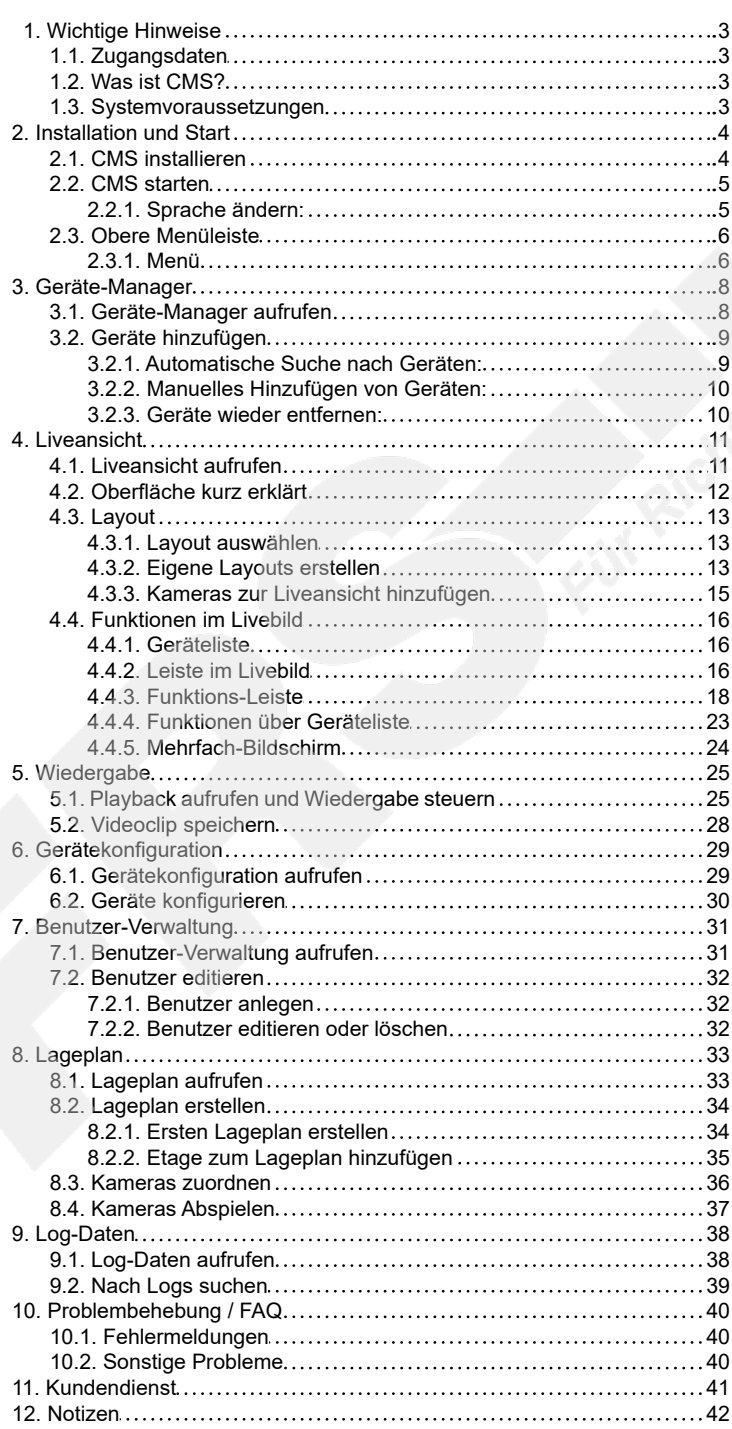

# <span id="page-2-0"></span>1. Wichtige Hinweise

# <span id="page-2-1"></span>1.1. Zugangsdaten

**Standard Benutzername: admin**

**Standard Passwort: password oder 123456**

Bitte ändern Sie aus Sicherheitsgründen das Passwort, um Ihr Gerät vor unberechtigtem Zugriff zu schützen und notieren Sie es sich für den Fall, dass Sie es vergessen.

Geändertes Admin-Passwort hier notieren:

### <span id="page-2-2"></span>1.2. Was ist CMS?

Mit der CMS (Central Management Software) können Sie Milesight IP-Kameras und Recorder zentral verwalten und steuern. Die Software kann auf bis zu vier Monitore aufgeteilt werden.

Features:

- Zentrale Verwaltung von Milesight IP-Kameras und Recordern
- Unterstützt Alarm Pop-up Fenster
- Darstellung auf bis zu vier Monitoren
- Unterstützt synchrones Abspielen von 1 / 4 / 8 / 9 / 16 / 36 / 64 Kanälen
- Unterstützt benutzerdefinierte Layouts
- Unterstützt Alarm-Monitor, um Alarm-Meldungen auf einem separaten Monitor einzublenden
- Unterstützt Vollbild-Ansicht
- Unterstützte Video Codecs: H.265 / H.264 / MJPEG / MPEG-4
- Unterstützt Dual Streaming
- Unterstützt PTZ-Steuerung und digitale Vergrößerung (Zoom)
- Unterstützt Abspielen von Aufzeichnungen auf SD-Karten und Festplatten
- Unterstützt Bewegungserkennung
- Unterstützt Alarm Aufnahme
- Kamera-Lageplan

### <span id="page-2-3"></span>1.3. Systemvoraussetzungen

Unterstützte Betriebssysteme: Windows 7 / 8 / 10 / Vista / Server 2003 / Server 2008 / Server 2012 CPU: 2.6 GHz oder höher Arbeitsspeicher: 2 GB oder höher Grafikspeicher: 1 GB oder höher Internet-Protokoll: TCP/IP

# <span id="page-3-0"></span>2. Installation und Start

# <span id="page-3-1"></span>2.1. CMS installieren

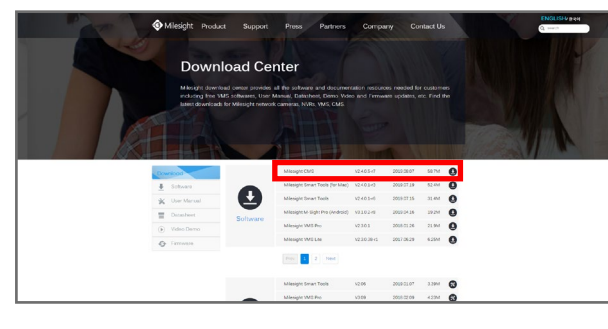

Besuchen Sie die Internetseite www.milesight.com, klicken Sie auf: [Support]  $\rightarrow$  [Download-Center]  $\rightarrow$  [Software]

Wählen Sie [Milesight CMS] aus und klicken Sie auf das Download-Symbol <sup>.</sup>, um die Software herunterzuladen.

Klicken Sie zuerst in das Feld unten links, um die Lizenzvereinbarungen zu akzeptieren.

Milesight\_CMS\_2.4.0.5-r7

Milesight CMS 2.4.0.5-r7

I accept the terms in the **KLicens** 

Entpacken Sie die Dateien aus dem heruntergeladenen Verzeichnis.

Öffnen Sie die Datei Milesight CMS und führen Sie die Installation durch.

Die Lizenzvereinbarungen können Sie sich über den daneben befindlichen Link ansehen. Wenn Sie CMS mit den empfohlenen Standard-Einstellungen installieren möchten, klicken Sie auf [Quick Installation]. Milesight Wenn Sie die Einstellungen für die Iinstallation ändern möchten, klicken Sie unten rechts auf [Custom Installation]. Better Inside, More in Sight **Quick installation** 

> Bei [Custom Installation] haben Sie unten folgende Optionen: - Installationsverzeichnis auswählen

- Create Shortcut (Verknüpfung auf Desktop erstellen)
- Auto start when startup (CMS automatisch starten)
- Default Installation (Installation mit Standard-Einstellungen)

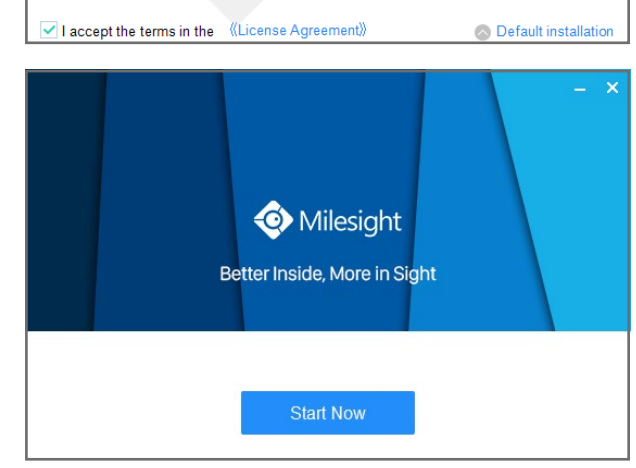

Milesight Better Inside, More in Sight

**Quick installation** 

Auto start when startup

C:\Program Files\Milesight CMS\

Create shortcut

Klicken Sie nach Abschluß der Installation auf [Start Now], um CMS zu starten.

 $\square$ 

### <span id="page-4-0"></span>2.2. CMS starten

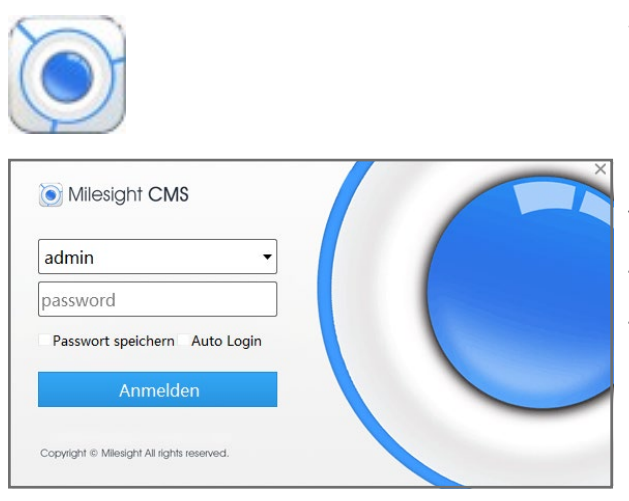

Starten Sie CMS aus Ihrem Installations-Verzeichnis oder über die Verknüpfung auf dem Desktop.

Das Login-Fenster wird eingeblendet.

Tragen Sie die Standard-Zugangsdaten ein (siehe Seite [3](#page-2-1)).

- Save Password: Aktivieren Sie dieses Feld durch Anklicken, wenn das Password gespeichert werden soll.
- Auto Login: Aktivieren Sie dieses Feld durch Anklicken, wenn das Login-Fenster nicht mehr beim Start erscheinen soll.

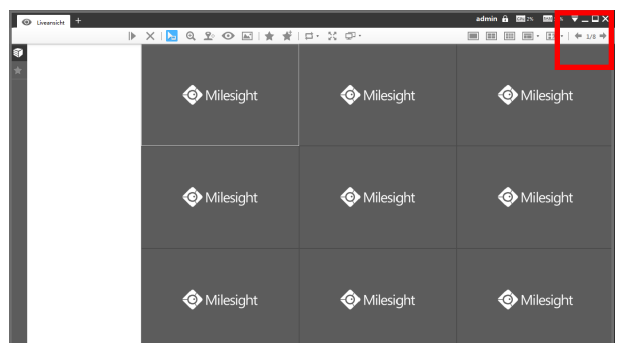

2.2.1. Sprache ändern:

Klicken Sie oben rechts auf das Menü-Symbol ...

Klicken Sie auf [Configuration].

Das folgende Menü wird geöffnet.

Klicken Sie rechts neben [Language] auf die Sprache und wählen Sie [Deutsch] aus.

Wählen Sie darüber auch aus, ob CMS beim Starten von Windows automatisch auch gestartet werden soll.

Klicken Sie unten rechts auf [Save].

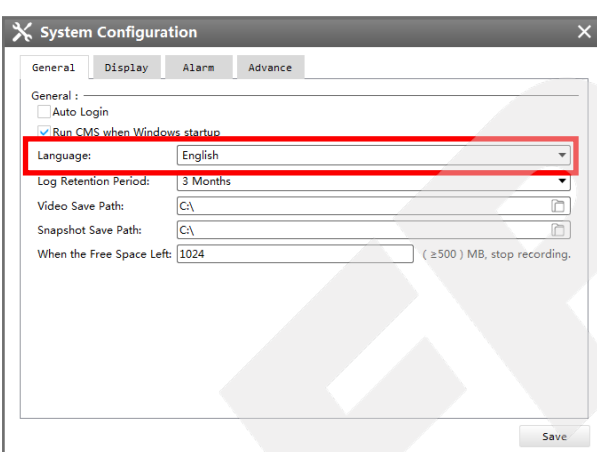

# [2. Installation und Start](#page-3-0) *Fortsetzung*

### <span id="page-5-0"></span>2.3. Obere Menüleiste

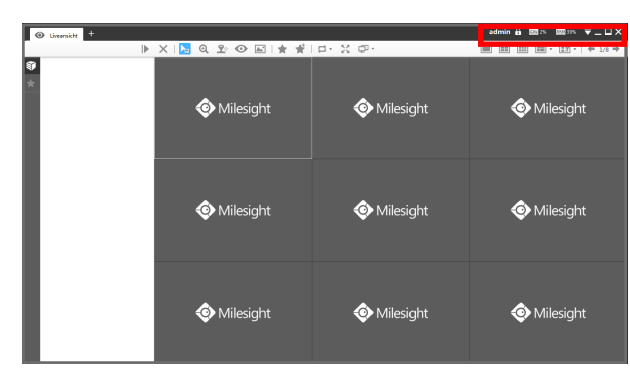

#### admin = Aktuell angemeldeter Benutzer

 $\Omega$  = Bildschirm sperren. Die Sperre schützt vor unberechtigten Zugriff durch andere Personen und kann nur durch Eingabe des Benutzer-Passworts aufgehoben werden (siehe Zugangsdaten auf Seite [3\)](#page-2-1).

= Aktuelle Auslastung CPU (Prozessor)

**RAM 70%** = Aktuelle Auslastung RAM (Arbeitsspeicher)

 $\overline{\nabla}$  = Menü

 $\blacksquare$  = Minimieren

- $\blacksquare / \blacksquare$  = Verkleinern / Maximieren
- $\mathbf{X}$  = CMS schließen / beenden

<span id="page-5-1"></span>2.3.1. Menü

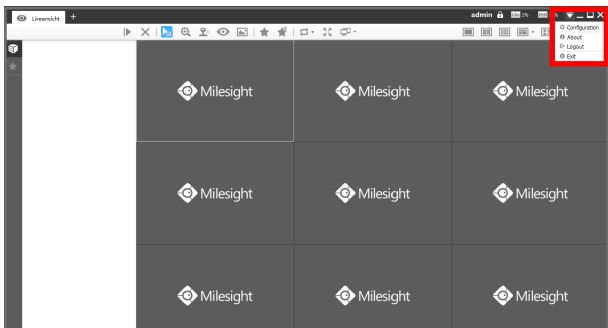

 $\mathsf{\mathsf{X}}$  Konfiguration System eneral Display Alarm Advance General: Jeneral.<br><mark>▽</mark> Auto Login  $\overline{\smile}$  CMS mit Windows starter Sprache Deutsch  $\overline{\phantom{0}}$ Aufbewahrungszeitraum 3 Monate  $\overline{\phantom{0}}$ Video-Speichernfad C:\Users\wfr ehauf\Do Schnappschuss-Speicherpfad C:\Users\wfruehauf\Downloads Play Mode Least Delay  $\overline{\phantom{0}}$ Wenn links frei bleiben soll:  $\boxed{1024}$ ( ≥500 ) MB. Aufnahme stoppen Speichern

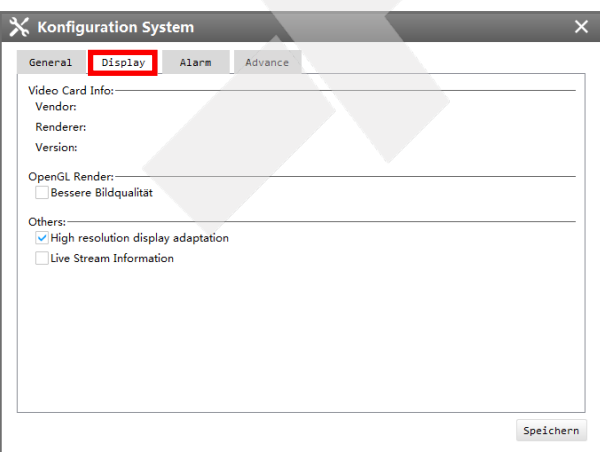

Um die Software-Konfigurationen aufzurufen, klicken Sie oben rechts auf das Menü-Symbol  $\overline{\phantom{a}}$ .

Configuration: Software-Konfiguration.

About: Informationen zur Software.

Logout: Benutzer abmelden.

Exit: CMS beenden.

Im Folgenden wird das Untermenü für die Software-Konfiguration beschrieben, was Sie durch einen Klick auf [Configuration] aufrufen können.

Register "General":

Auto Login: Beim Software-Start automatisch mit dem gespeicherten Passwort anmelden und einloggen.

CMS mit Windows starten: Software startet automatisch beim Starten von Windows.

Sprache: Menüsprache wählen.

Aufbewahrungszeitraum: Aufbewahrungszeitraum für Log-Daten.

Video-Speicherpfad: Speicherpfad auf PC-Festplatte für Aufnahmen.

Schnappschuss-Speicherpfad: Speicherpfad auf PC-Festplatte für Schnappschüsse.

Play Mode: Wählen Sie [Least Delay] für eine möglichst verzögerungsfreie Übertragung oder [Best Fluency] für eine möglichst flüssige Übertragung.

Wenn links frei bleiben soll: Aufnahme stoppen, wenn freier Speicherplatz die angegebene Höhe erreicht hat.

Register "Display":

Video Card Info: Informationen über Videokarte (falls angeschlossen und installiert).

OpenGL Render: Falls Ihre Grafikkarte OpenGL Render unterstützt, können Sie dies hier aktivieren.

High resolution display adaption: Hohe Auflösung von Kameras übernehmen.

Live Stream Information: Streaming-Informationen (z.B. Auflösung, Videocodec) im Videobild einblenden.

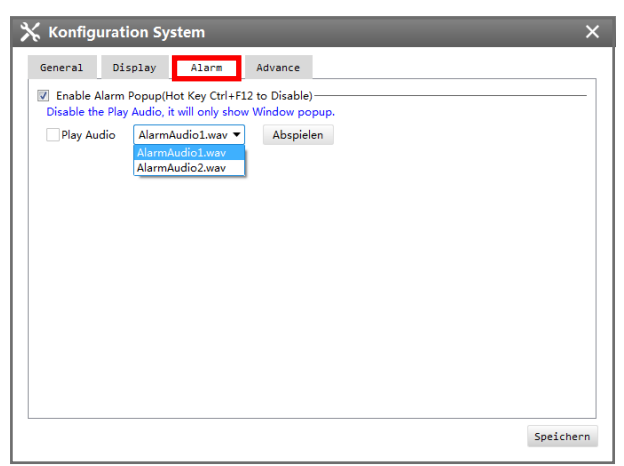

 $\boldsymbol{\times}$  Konfiguration System

Schneller Netzwerkmode

Sync Multi-channel Alarm Timeline

General Display Alarm <mark>Advance</mark>

Playback-<br>Disable this function, each channel will continuously play different time periods of alarm files.

#### Register "Alarm":

Enable Alarm Popup: Bei Alarmen und anderen Ereignissen (z.B. Bewegungserkennung) wird das Livebild als Popup-Fenster eingeblendet.

Play Audio: Wählen Sie, ob zusätzlich zum Livebild auch Audio abgespielt werden soll, sofern vom verbundenen Gerät Audio gesendet wird.

Register "Advance":

Schneller Netzwerkmodus: Flüssigerer Videostream, was unter Umständen jedoch die Netzwerklast (Bandbreite) erhöht.

Sync Multi-channel Alarm Timeline: Diese Funktion synchronisiert die Videobilder mehrerer Kanäle auf dem Zeitstrahl.

 ${\small \textbf{Speichen}}$ 

 $\overline{\mathbf{x}}$ 

# <span id="page-7-0"></span>3. Geräte-Manager

<span id="page-7-1"></span>3.1. Geräte-Manager aufrufen

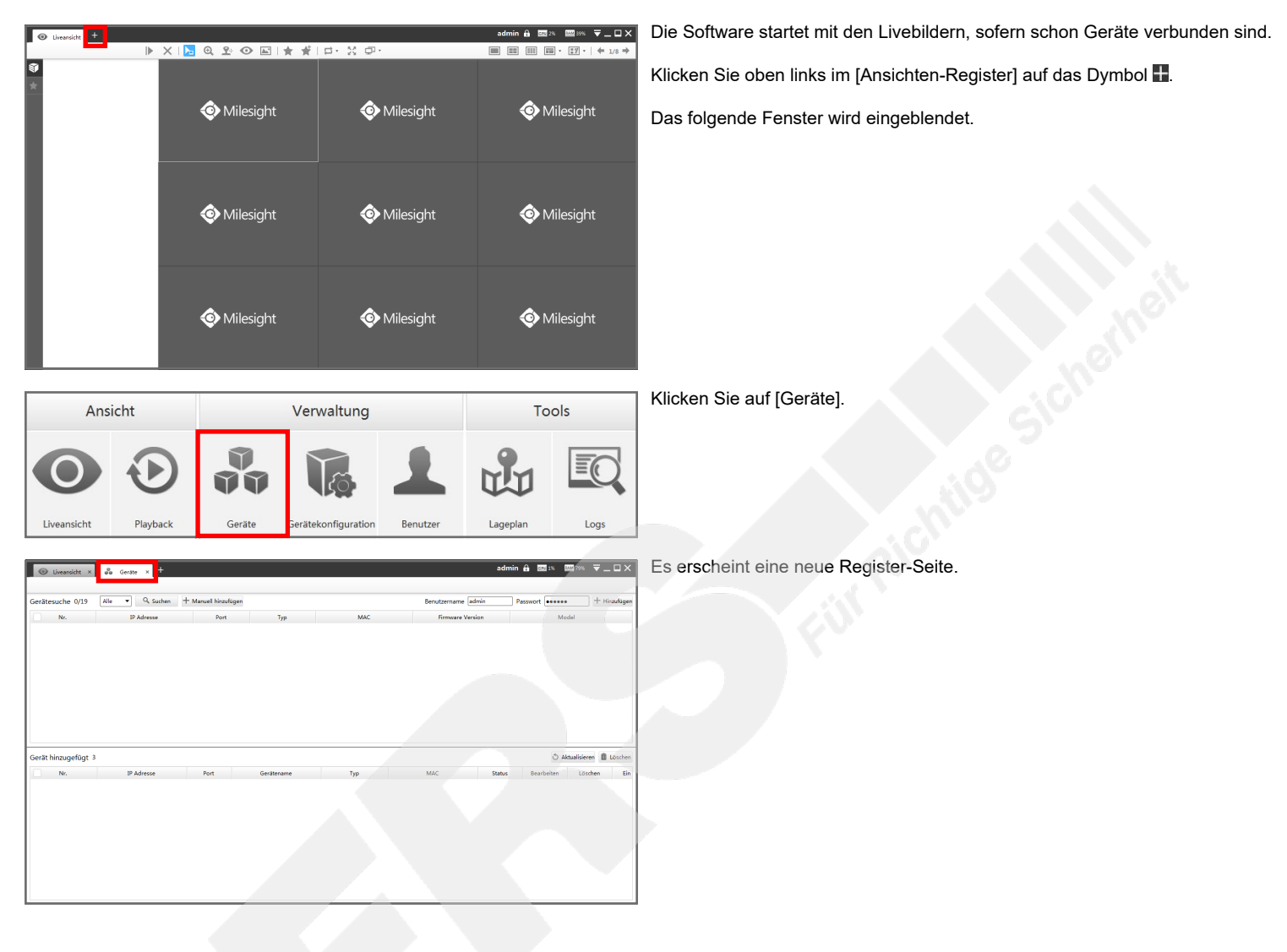

# <span id="page-8-0"></span>3.2. Geräte hinzufügen

<span id="page-8-1"></span>3.2.1. Automatische Suche nach Geräten:

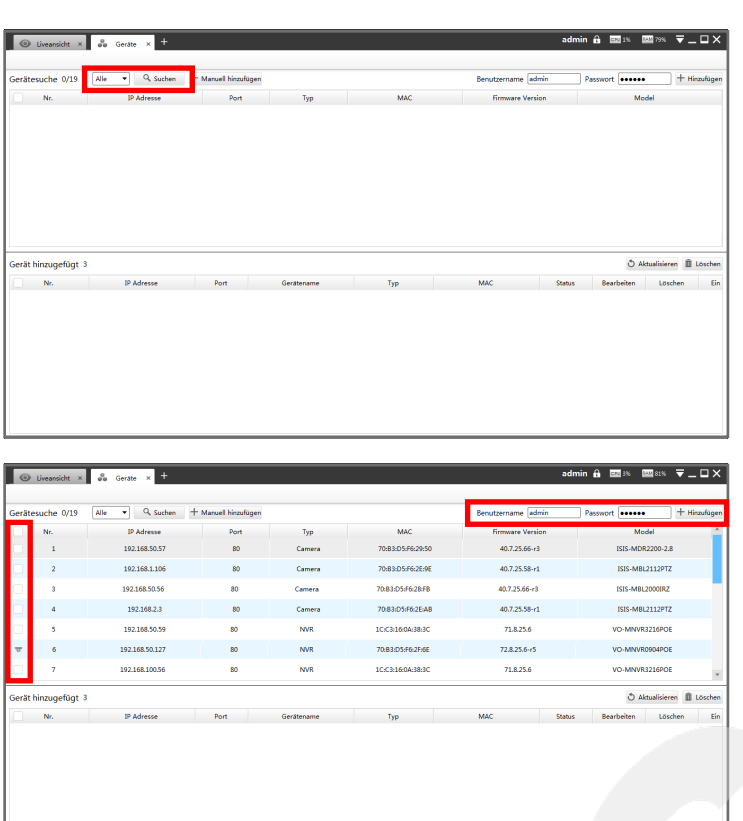

Mit der automatischen Suche können Sie die Software nach Geräten suchen lassen, die im lokalen Netzwerk verbunden sind.

Wählen Sie aus, ob Sie nach Kameras oder nach NVRs (Recordern) suchen möchten.

Klicken Sie auf [Suchen]. Dieser Vorgang kann mehrere Sekunden dauern.

Die gefundenen Geräte werden darunter aufgelistet.

Wählen Sie die Geräte aus, die Sie hinzufügen möchten.

Tragen Sie oben rechts Ihre Zugangsdaten für das Gerät oder für die Geräte ein.

Klicken Sie oben rechts auf [Hinzufügen].

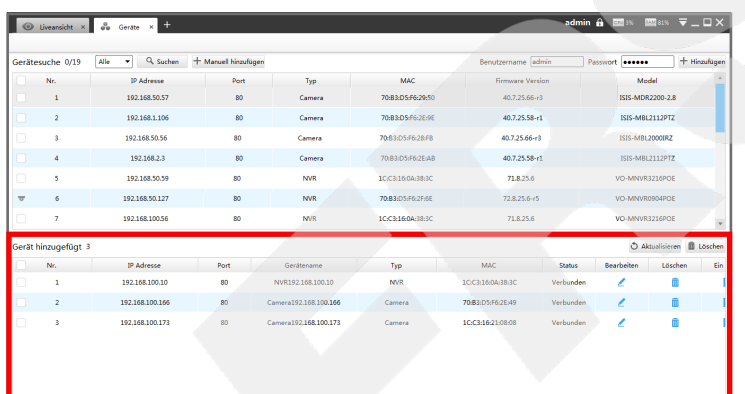

In der unteren Tabelle werden die erfolgreich hinzugefügten Geräte aufgelistet.

Sollte eine Fehlermeldung erscheinen, überprüfen Sie bitte die Zugangsdaten und die Netzwerkverbindung zum Gerät. Hierzu können Sie einen Web-Browser oder die Software [Smart Tools] verwenden, die Sie ebenfalls auf www.milesight.com herunterladen können. Eine Anleitung für [Smart Tools] finden Sie auf www.milesight.de.

Markieren Sie anschließend erneut in der oberen Liste die Geräte, die nicht hinzugefügt werden konnten und probieren Sie es erneut.

#### <span id="page-9-0"></span>3.2.2. Manuelles Hinzufügen von Geräten:

<span id="page-9-1"></span>192.168.50.5

168.50.13

192.168.100.1

192.168.100.16 192.168.100.17

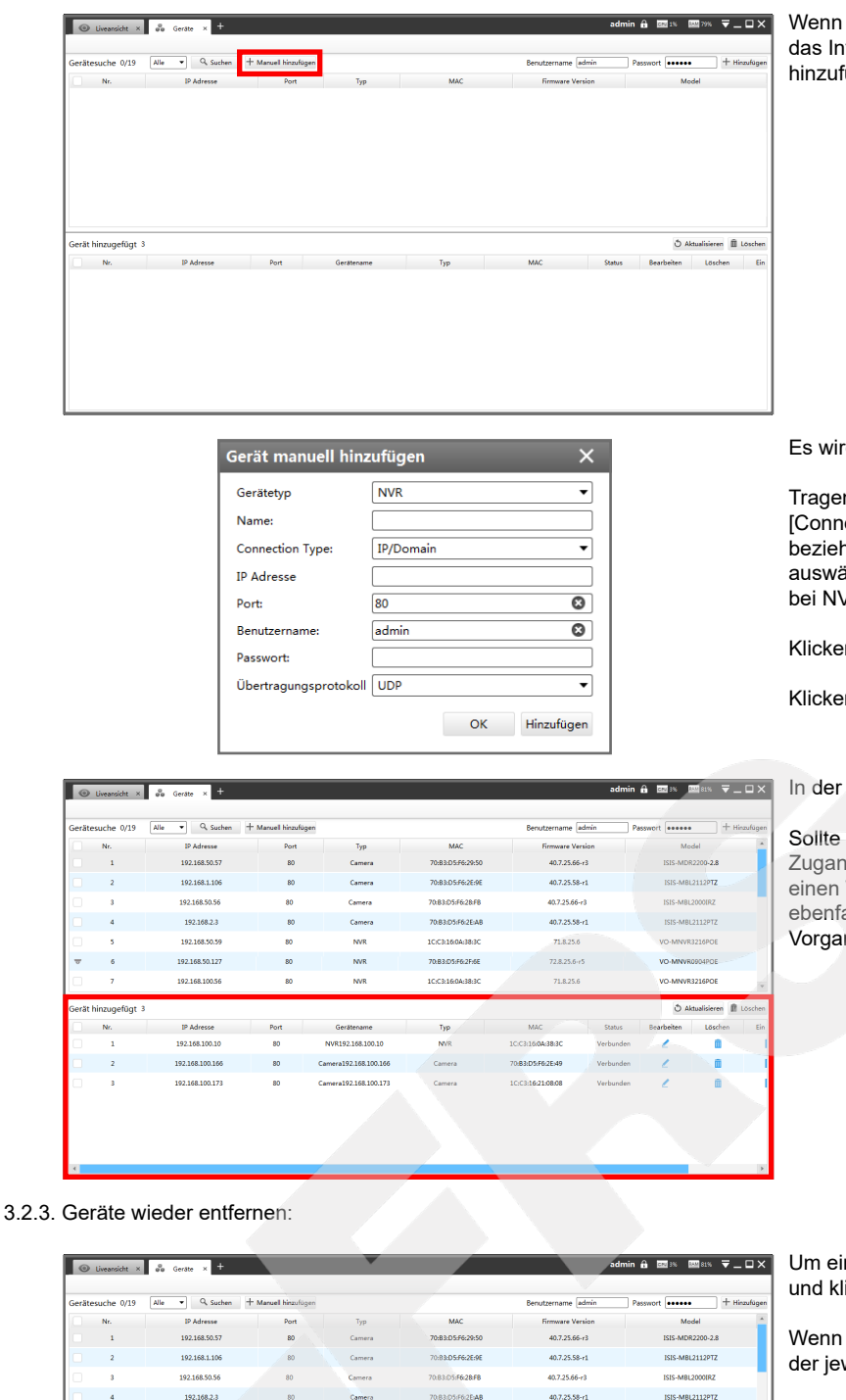

Sie die Daten manuell eingeben möchten oder wenn Sie sich über iternet mit einer Kamera verbinden möchten, klicken Sie auf [Manuell fügen].

rd ein Eingabe-Fenster eingeblendet.

In Sie die Verbindungs- und Zugangsdaten ein. Wenn Sie bei lection Type] IP/Domain auswählen, müssen Sie die IP-Adresse hungsweise die DynDNS-Adresse darunter eintragen. Wenn Sie P2P ählen, die MAC-Adresse des Geräts. Die Verbindung über P2P ist nur VRs - nicht bei Kameras- möglich.

en Sie unten auf [Hinzufügen].

en Sie auf [OK].

unteren Tabelle wird das erfolgreich hinzugefügte Gerät aufgelistet.

eine Fehlermeldung erscheinen, überprüfen Sie bitte die Zugangsdaten und die Netzwerkverbindung zum Gerät. Hierzu können Sie einen Web-Browser oder die Software [Smart Tools] verwenden, die Sie alls auf www.milesight.com herunterladen können. Starten Sie den Ing zum Geräte Hinzufügen anschließend erneut.

In Gerät wieder zu entfernen, markieren Sie es in der unteren Liste licken Sie rechts auf **III** [Löschen].

Sie die Zugangsdaten für das Gerät ändern möchten, klicken Sie in weiligen Zeile auf <u>4</u> [Bearbeiten].

71.8.25.6

728.25.6-15  $718256$ 

ó.

 $\overline{a}$ 

100316043830

**DR3CNFR2FM** 

 $\overline{\phantom{a}}$ 

**MVR** 

u.

VR192.168.100.1

 $100110010011$ 

10 www.milesight.de Druckfehler, Irrtümer und technische Änderungen vorbehalten.

# <span id="page-10-0"></span>4. Liveansicht

# <span id="page-10-1"></span>4.1. Liveansicht aufrufen

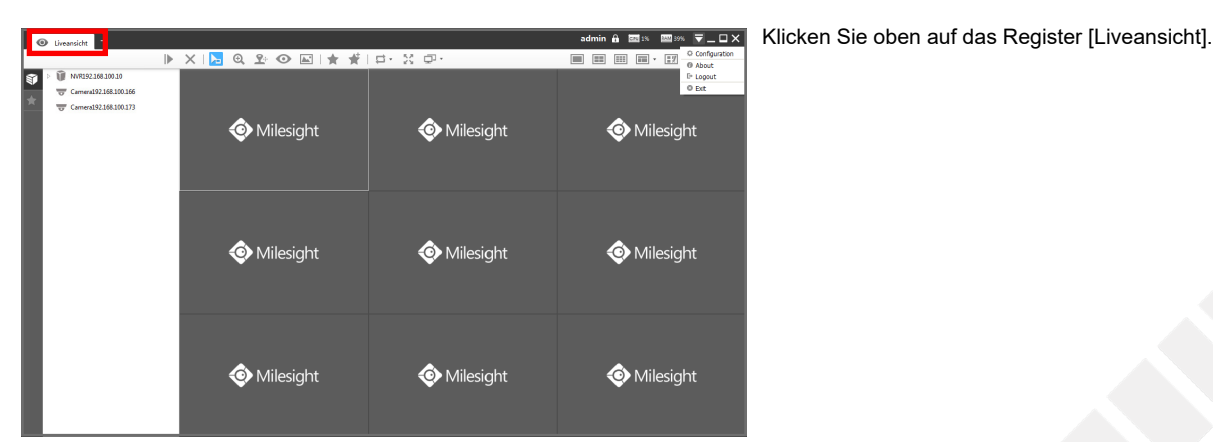

**B B P O E** + Milesight Milesight Milesight Milesight Milesight Milesight Milesight Milesight Milesight Klicken Sie auf [Liveansicht]. Ansicht Verwaltung Tools b q

figuration

Ben

. A Eds. Elss. ⊽\_OX.

Log

Falls das Register [Liveansicht] geschlossen ist, klicken Sie oben links im [Ansichten-Register] auf das Dymbol .

Das folgende Fenster wird eingeblendet.

Playbac

## <span id="page-11-0"></span>4.2. Oberfläche kurz erklärt

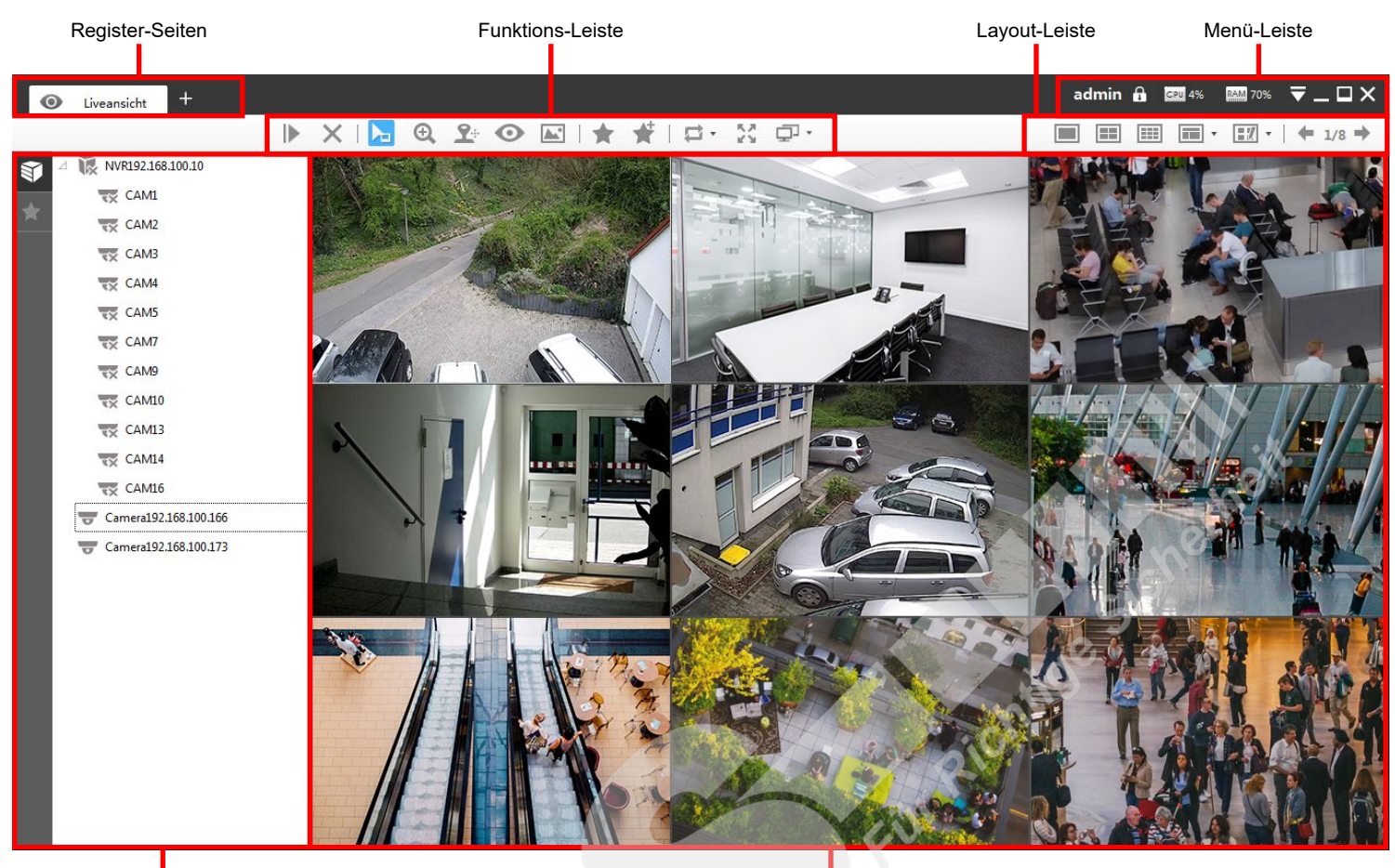

Geräteliste (Hosts) und Favoriten-Ansichten

Livebild(er) Ihrer Kamera(s)

#### Funktions-Leiste:

- $\blacktriangleright$  = Abspielen, alle sekundär (alle hinzufügen)
- $X$  = Alle stoppen (entfernen)
- $\mathbf{E}$  = Cursor
- $\mathcal{L} =$  Digitaler Zoom
- $2$  = PTZ
- $\bullet$  = Fisheye
- $\mathbb{E}$  = Bildeinstellungen
- $\bigstar$  = Bild (Ansicht) speichern
- $\stackrel{\smash{+}}{\blacktriangleright}$  = Neues Bild (neue Ansicht)
- $\Xi$  = Bildwechsel / Umschaltung
- = Vollbild. Zum Beenden des Vollbildmodus betätigen Sie die Esc-Taste auf Ihrer Tastatur (in der Regel oben links).
- $\mathbb{F}$  Mehrfach-Bildschirm

#### Menü-Leiste:

- admin = Aktuell angemeldeter Benutzer
- = Bildschirm sperren. Die Sperre schützt vor unberechtigten Zugriff durch andere Personen und kann nur durch Eingabe des Benutzer-Passworts aufgehoben werden (siehe Zugangsdaten auf Seite [3\)](#page-2-1).
- **CPU 4%** = Aktuelle Auslastung CPU (Prozessor)
- **EAM 70%** = Aktuelle Auslastung RAM (Arbeitsspeicher)
- $\overline{\phantom{a}}$  = Menü
- $\blacksquare$  = Minimieren
- $\blacksquare$  /  $\blacksquare$  = Verkleinern / Maximieren
- $X = CMS$  schließen / beenden

Layout-Leiste:

- $\blacksquare$  = Einzelbild
- $\boxed{=}$  = 4-fach Bild
- $\boxed{11}$  = 9-fach Bild (3x3)
- $\blacksquare$   $\blacksquare$  = weitere Layouts (bis 64-fach)

**FI**  $\cdot$  = eigene Layouts. Klicken Sie auf [Config], um eigene Layouts zu erstellen.

= Sie können verschiedene Layouts speichern. Mit den Pfeilen können Sie zwischen den Layouts wechseln.

# <span id="page-12-0"></span>4.3. Layout

<span id="page-12-1"></span>4.3.1. Layout auswählen

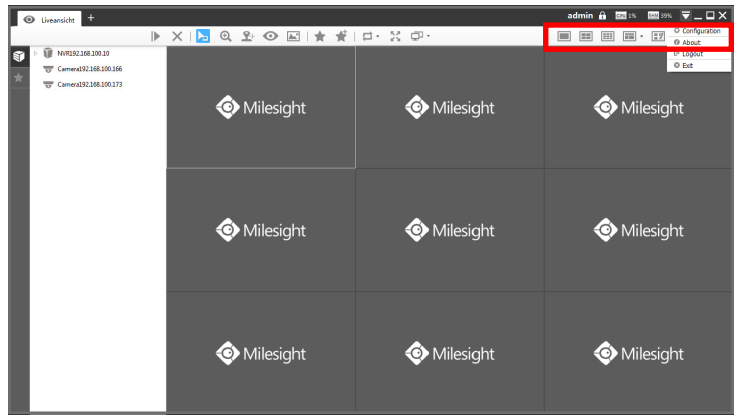

Wählen Sie zuerst rechts oben ein Layout aus.

- $\blacksquare$  = Einzelbild
- $\equiv$  = 4-fach Bild
- $\overline{\mathbb{H}}$  = 9-fach Bild (3x3)
- $\blacksquare$  = weitere Layouts (bis 64-fach)
- **Fig.**  $\bullet$  = eigene Layouts. Klicken Sie auf [Config], um eigene Layouts zu erstellen.
- $= 1/8$   $\Rightarrow$  = Sie können verschiedene Layouts speichern. Mit den Pfeilen können Sie zwischen den Layouts wechseln.

<span id="page-12-2"></span>4.3.2. Eigene Layouts erstellen

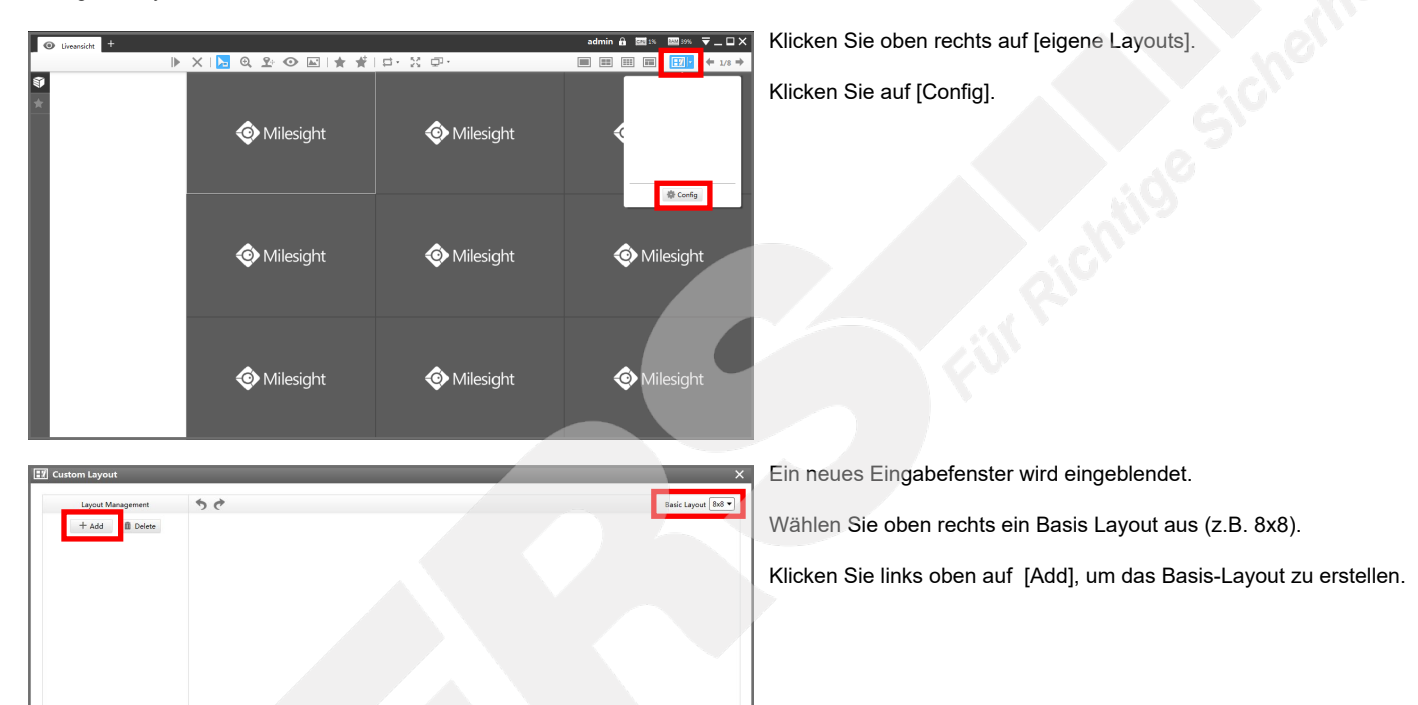

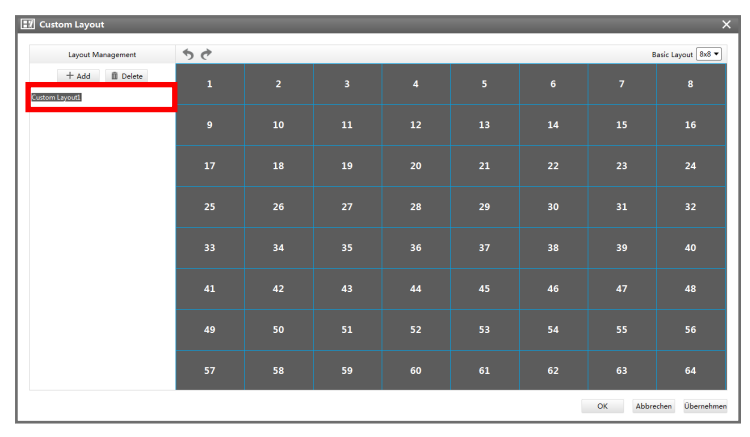

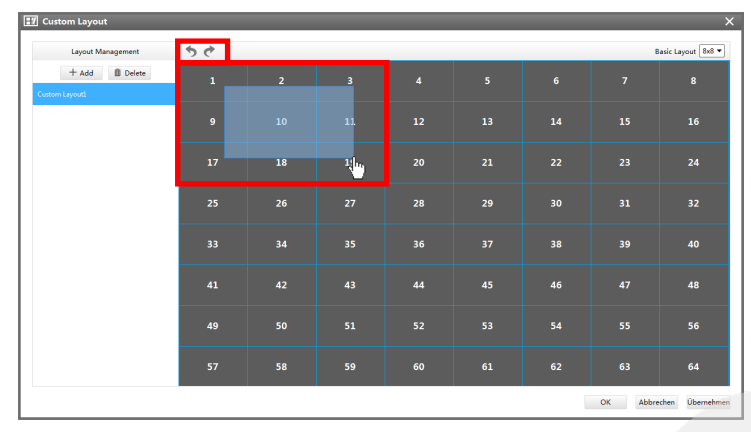

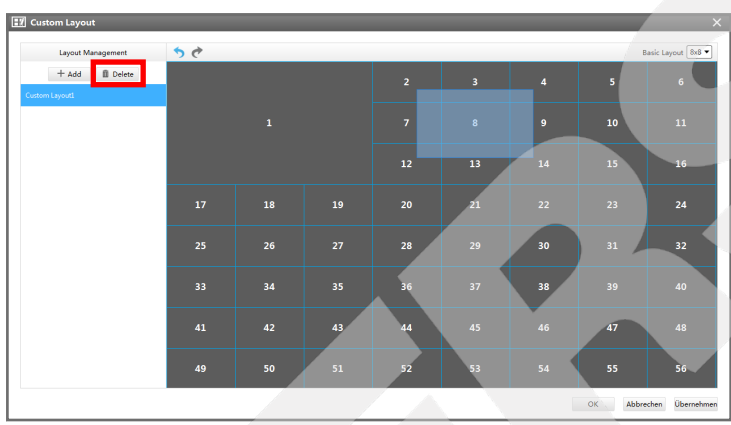

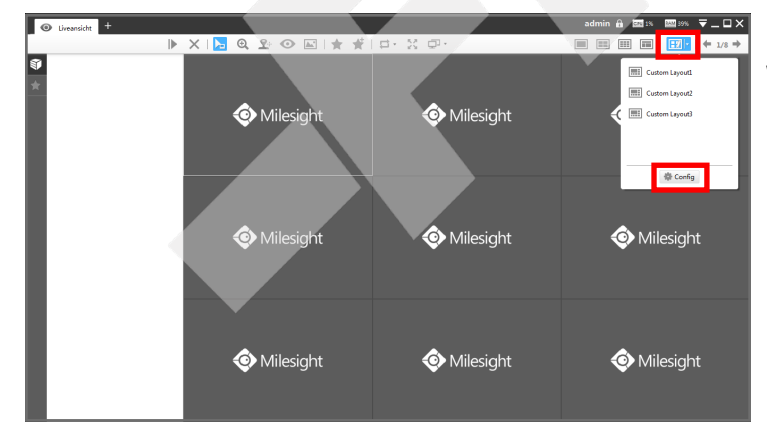

Layout umbenennen:

Links in der Liste erscheint das Layout mit der Bezeichnung "Custom Layout". Geben Sie einen Namen für das Layout ein.

Sie können das Layout auch nachträglich umbebennen, indem Sie mit einen Doppelklick mit der linken Maustaste auf den Namen machen.

Felder zusammenfügen:

Sie können das Layout auch nachträglich umbebennen, indem Sie mit einen Doppelklick mit der linken Maustaste auf den Namen machen.

Ziehen Sie mit gedrückter linker Maustaste über die Felder, die Sie zusammenfügen möchten.

Um einen Schritt rückgängig zu machen oder ihn zu wiederholen, klicken Sie auf die Pfeile oben im Bild.

Layouts löschen:

Wenn Sie ein Layout löschen möchten, klicken Sie es in der Liste links im Bild an. Das ausgewählte Layout ist immer blau hinterlegt. Klicken Sie dann oben auf [Delete].

Klicken Sie unten rechts auf [Übernehmen] und anschließend auf [OK].

Klicken Sie oben rechts auf [eigene Layouts].

Wählen Sie aus der Liste der eigenen Layouts ein Layout aus.

#### <span id="page-14-0"></span>4.3.3. Kameras zur Liveansicht hinzufügen

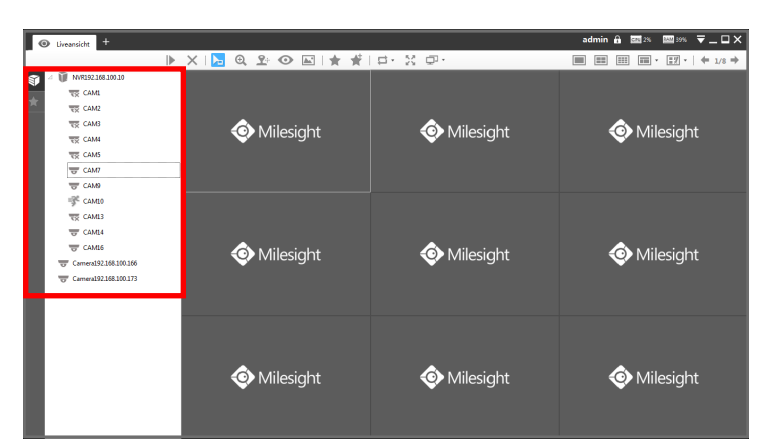

Um die Geräte-Liste zu öffnen oder zu schließen, klicken Sie links auf [Device-List].

Ihre Kameras und NVRs werden aufgelistet. Wenn Sie die einzelnen Kameras eines NVRs sehen möchten, klicken Sie links neben dem NVR auf das Dreieck-Symbol.

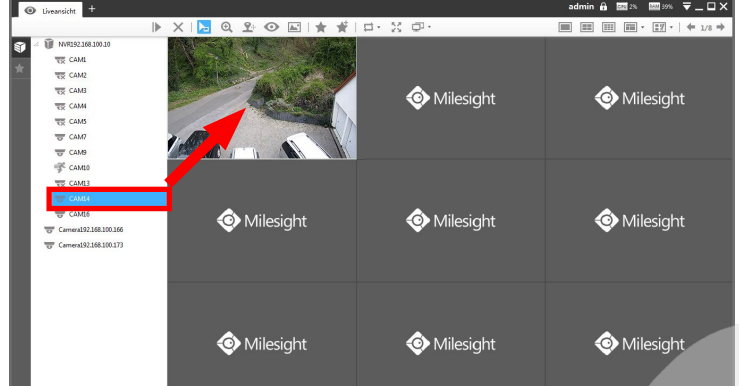

werden soll.

Ziehen Sie mit gedrückter linker Maustaste per "Drag and Drop" Prinzip eine Kamera aus der linken Liste in das Feld, in dem die Kamera dargestellt

Wiederholen Sie diesen Vorgang für alle weiteren Kameras, die Sie im Layout haben möchten.

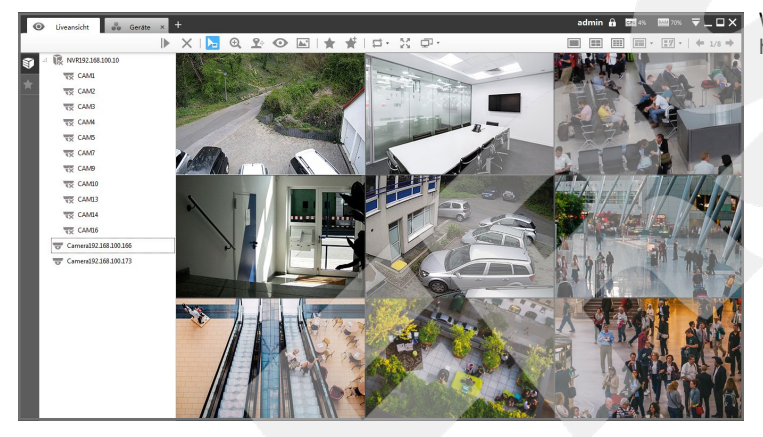

### <span id="page-15-0"></span>4.4. Funktionen im Livebild

#### <span id="page-15-1"></span>4.4.1. Geräteliste

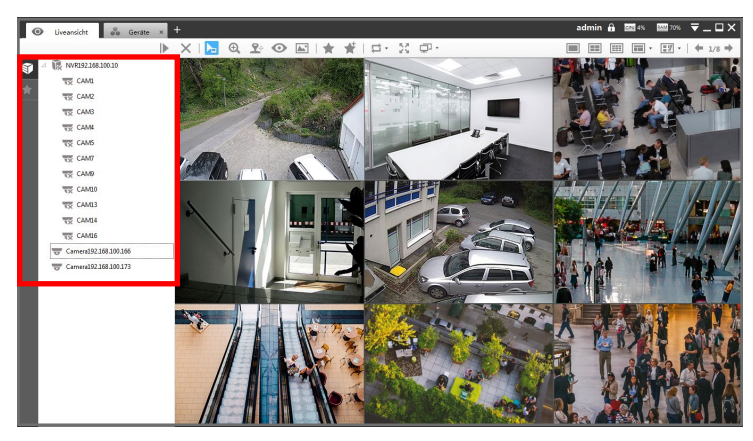

Um die Geräte-Liste zu öffnen oder zu schließen, klicken Sie links auf [Device-List].

Ihre Kameras und NVRs werden aufgelistet. Wenn Sie die einzelnen Kameras eines NVRs sehen möchten, klicken Sie links neben dem NVR auf das Dreieck-Symbol.

<span id="page-15-2"></span>4.4.2. Leiste im Livebild

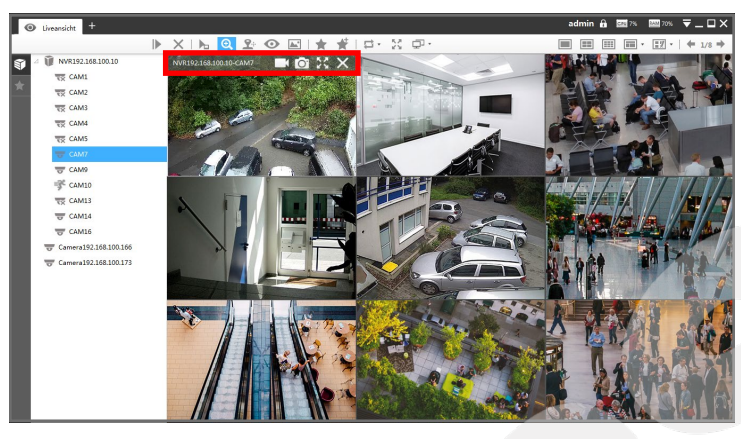

Wenn Sie den Mauszeiger über ein Livebild bewegen, erscheint oben im Bild eine Leiste.

Links wird die IP-Adresse und der Name der Kamera eingeblendet.

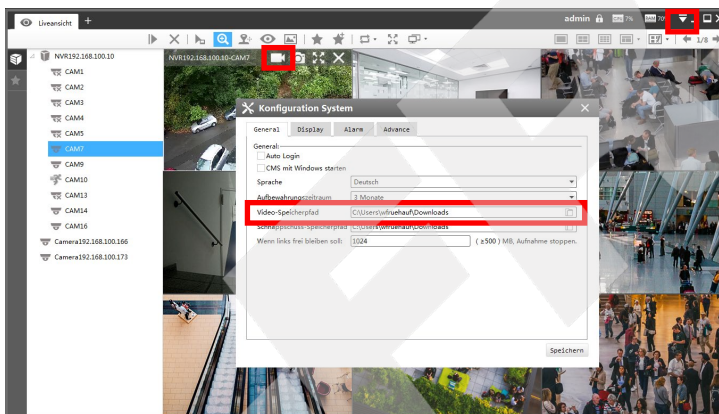

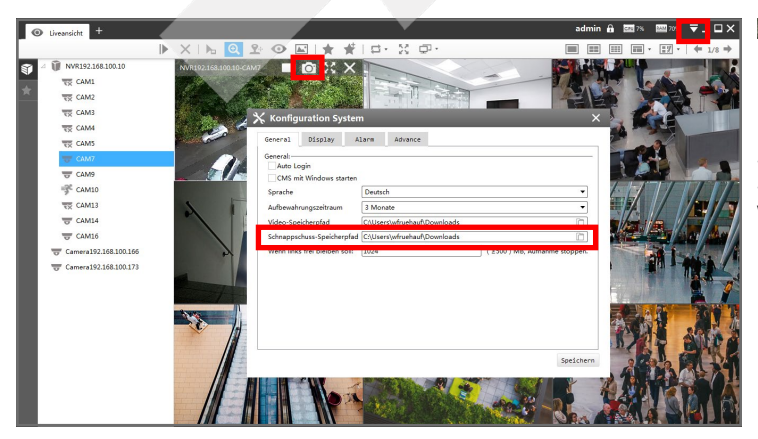

 $\Box$  = Aufnahme starten / stoppen:

Hiermit können Sie die aktuelle Szene auf Ihrem PC speichern.

Um den Speicherpfad zu ändern, klicken Sie ganz oben im Bild auf das Menü-Symbol  $\overline{\Box}$  und klicken dann auf [Configuration]. Im Register [General] können Sie bei [Video-Speicherpfad] auswählen, wo die Videoclips gespeichert werden sollen.

Eine laufende Aufnahme wird durch einen blauen Punkt im Bild dargestellt.

#### Wichtig:

Es wird immer nur der gerade eingeblendete Stream mit seiner jeweiligen Auflösung aufgezeichnet. Wenn in der Mehrfach-Ansicht der Sub-Stream mit verkleinerter Auflösung verwendet wird, wird diese Auflösung auch gespeichert. Für die volle Auflösung machen Sie zuerst einen Doppelklick, um diese Kamera als Einzelbild mit dem Haupt-Stream in voller Auflösung darzustellen und starten dann die Aufnahme.

 $\circ$  = Schnappschuss erstellen:

Hiermit können Sie das aktuelle Bild als Datei auf Ihrem PC speichern.

Um den Speicherpfad zu ändern, klicken Sie ganz oben im Bild auf das Menü-Symbol  $\Box$  und klicken dann auf [Configuration]. Im Register [General] können Sie bei [Schnappschuss-Speicherpfad] auswählen, wo die Bilder gespeichert werden sollen.

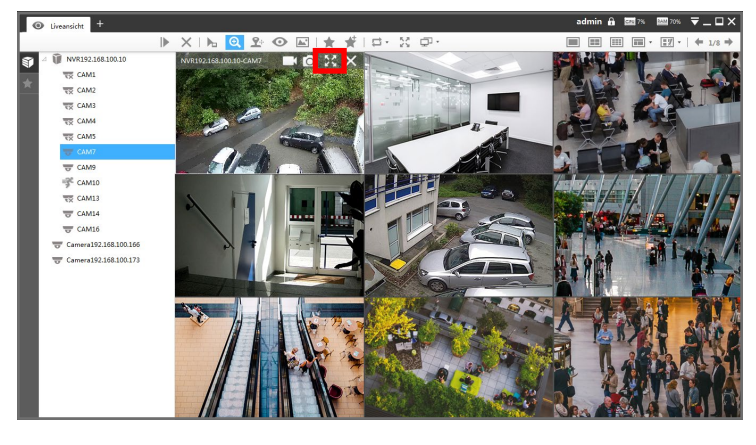

#### $\frac{56}{25}$  = Vollbild:

Klicken Sie auf dieses Symbol, wenn Sie die Kamer als Vollbild auf Ihrem Bildschirm sehen möchten.

Um die Vollbild-Ansicht zu schließen, betätigen Sie die Esc-Taste auf Ihrer Tastatur (in der Regel oben links).

 $X = Stop$ :

Klicken Sie auf dieses Symbol, wenn Sie die Kamera aus der Liveansicht entfernen möchten.

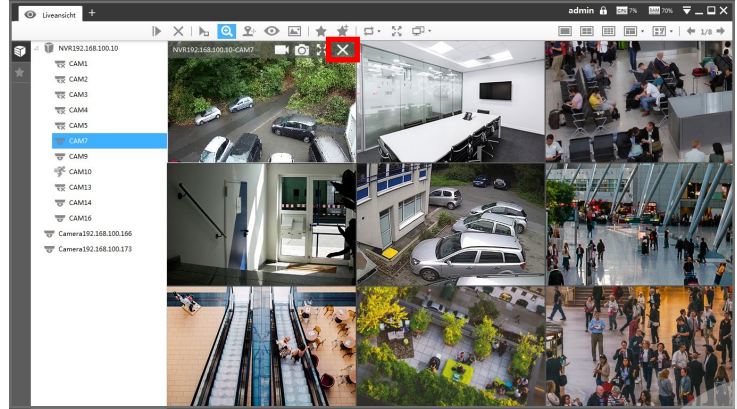

#### <span id="page-17-0"></span>4.4.3. Funktions-Leiste

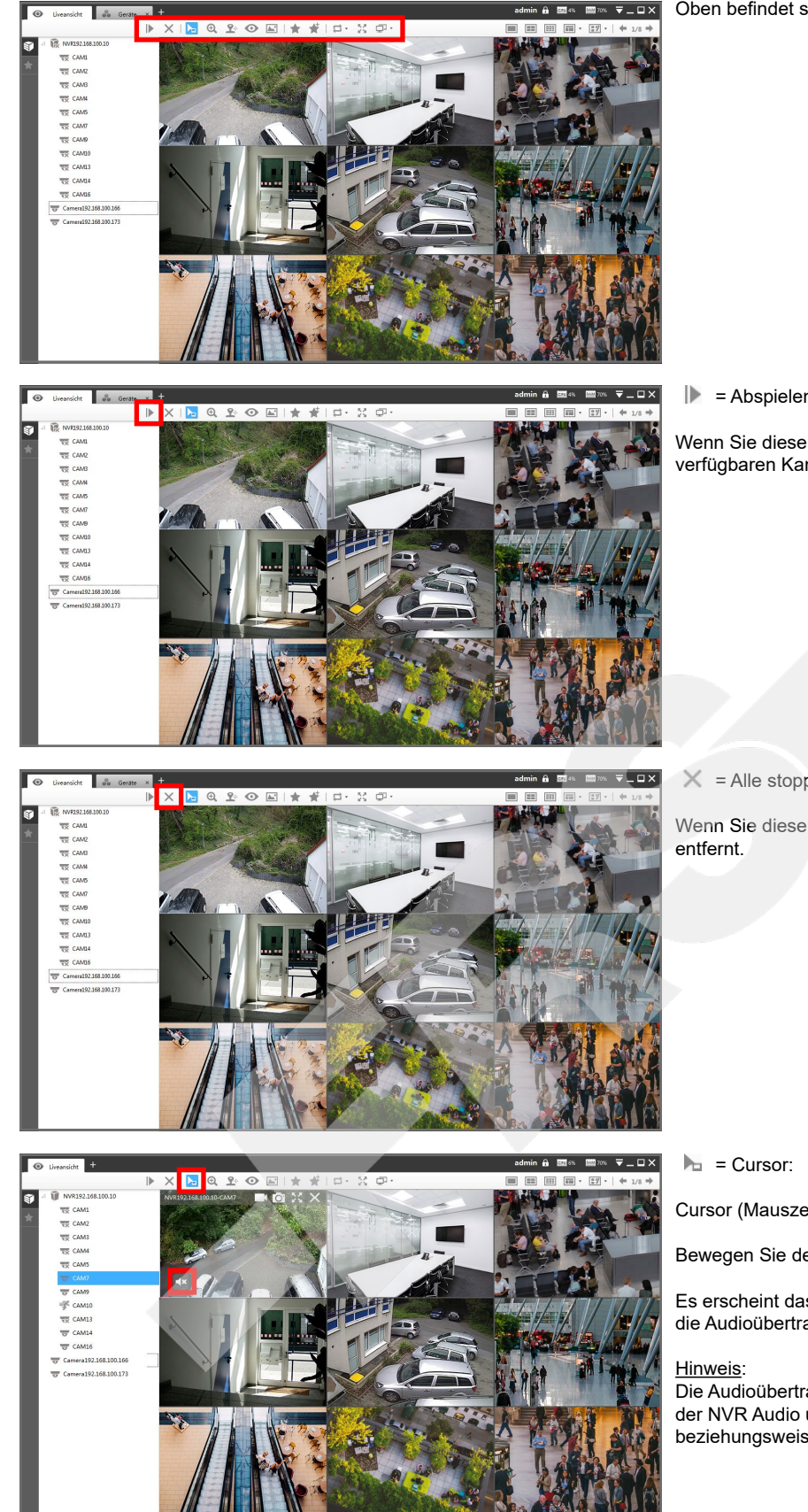

Oben befindet sich die Funktions-Leiste.

**D** = Abspielen, alle sekundär:

Wenn Sie diese Schaltfläche anklicken, wird das Layout automatisch mit allen verfügbaren Kameras gefüllt.

 $X =$  Alle stoppen

Wenn Sie diese Schaltfläche anklicken, werden alle Kameras aus dem Layout

Cursor (Mauszeiger) mit Standard-Funktionen.

Bewegen Sie den Mauszeiger auf ein Livebild.

Es erscheint das Audiosymbol **unten links im Livebild. Sie können hiermit** die Audioübertragung aktivieren / deaktivieren.

Die Audioübertragung ist nur möglich, wenn Ihre Kamera beziehungsweise der NVR Audio unterstützt und wenn diese Funktion in der Kamera beziehungsweise im NVR auch aktiviert ist.

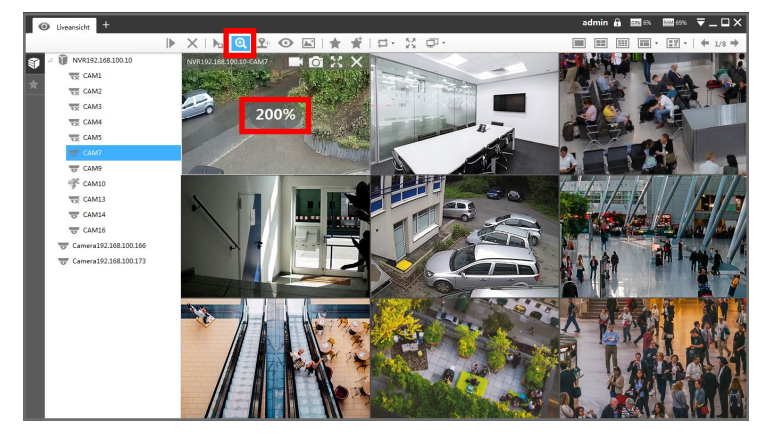

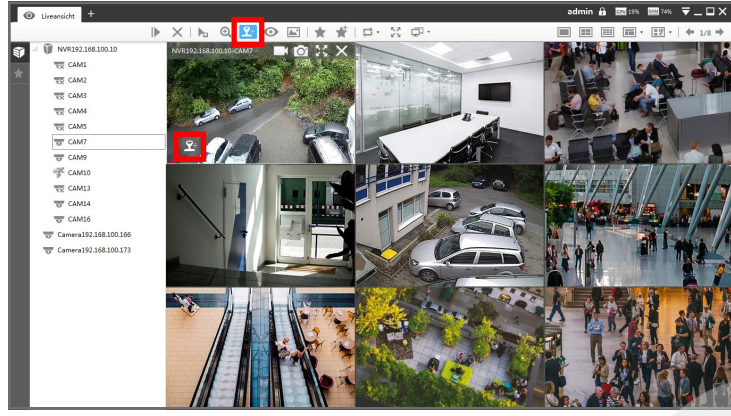

**XINGROFIEF** 

 $\Box$  <br>  $\Box$ 

 $\circledcirc$  $\boxed{0}$ 

CAM1

 $\ddot{\lozenge}$ 

 $2$ 

 $\Theta$  = Digitaler Zoom:

Cursor (Mauszeiger) mit Zoom-Funktionen.

Bewegen Sie den Mauszeiger auf ein Livebild.

Wenn Sie an dem Mausrad drehen, können Sie das Bild digital vergrößern beziehungsweise verkleinern.

#### Hinweis:

Es handelt sich nur um eine digitale Vergrößerung des ursprünglichen Bildes und nicht um einen optischen Zoom mit dem Objektiv. Falls Sie eine Kamera mit einem Motorzoom-Objektiv haben, ist zur Steuerung die Schaltfläche PTZ in der Funktions-Leiste vorgesehen.

#### $\mathbf{\Omega}^{\pm}$  = PTZ:

Cursor (Mauszeiger) mit PTZ-Funktionen.

Bewegen Sie den Mauszeiger auf ein Livebild.

Es erscheint das PTZ-Symbol E unten links im Livebild. Sie können hiermit die PTZ-Schaltfläche aktivieren.

Falls die Kamera über keine PTZ-Funktionen verfügt oder falls die Kommunikation zur PTZ-Steuerung nicht unterstützt wird, erscheint die Fehlermeldung "Get data failed".

Wenn die Kamera ein Motorzoom-Objektiv hat, welches sich von der Software steuern lässt, erscheint neben dem Livebild wird die Objektiv-Schaltfläche.

Details zur Steuerung entnehmen Sie bitte der Betriebsanleitung der Kamera.

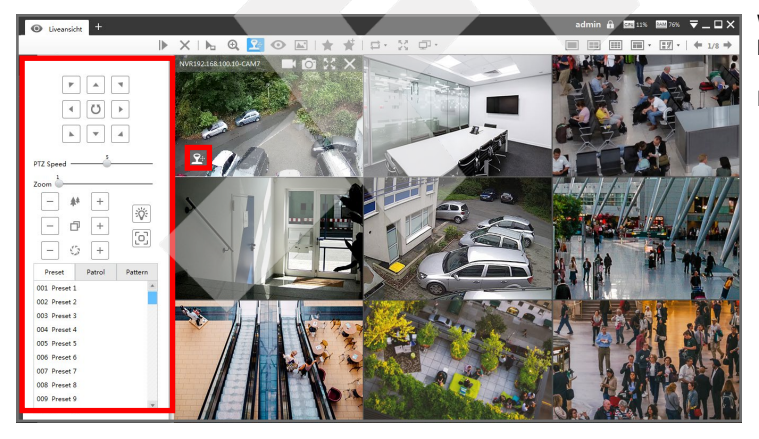

Wenn die Kamera über PTZ verfügt, welches sich von der Software steuern lässt, erscheint neben dem Livebild wird die PTZ-Schaltfläche.

Details zur Steuerung entnehmen Sie bitte der Betriebsanleitung der Kamera.

# [4. Liveansicht](#page-10-0) *Fortsetzung*

ç.

**VE CAM13**<br>To CAM14 CAM1

មិ

 $\frac{1}{100}$   $\frac{1}{100}$   $\frac{1}{100}$   $\frac{1}{100}$   $\frac{1}{100}$   $\frac{1}{100}$   $\frac{1}{100}$   $\frac{1}{100}$   $\frac{1}{100}$   $\frac{1}{100}$   $\frac{1}{100}$   $\frac{1}{100}$   $\frac{1}{100}$   $\frac{1}{100}$ 

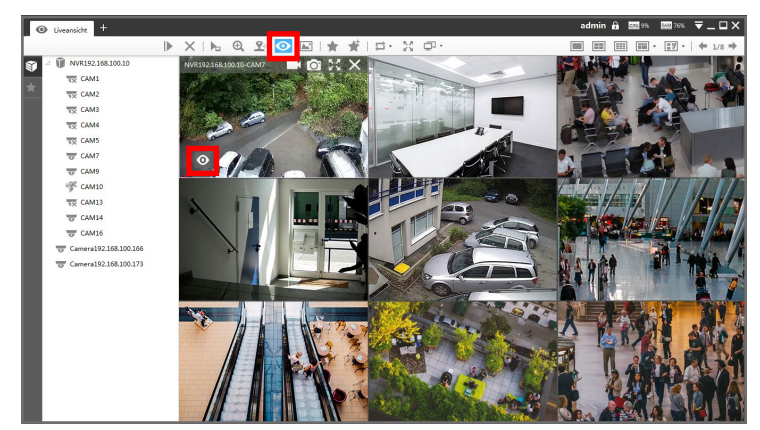

 $X H @ P @ F$ 

 $X$ **b**  $Q$   $P$   $Q$   $\blacksquare$ 

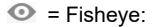

Bewegen Sie den Mauszeiger auf ein Livebild.

Es erscheint das PTZ-Symbol @ unten links im Livebild. Sie können hiermit die Fisheye-Schaltfläche aktivieren.

Falls es sich nicht um eine Fisheye-Kamera handelt oder falls die Fisheye-Funktionen der Kamera nicht unterstützt werden, erscheint die Fehlermeldung "The device does not support Fisheye".

Details zu den Fisheye-Funktionen entnehmen Sie bitte der Betriebsanleitung der Kamera.

 $\blacktriangleright$  = Bildeinstellungen:

Bewegen Sie den Mauszeiger auf ein Livebild.

Es erscheint das PTZ-Symbol **D**unten links im Livebild. Sie können hiermit die Bildeinstellungen-Schaltfläche aktivieren.

Über oder unter dem Livebild erscheint eine Liste mit Reglern, über die Sie die Bildeinstellungen ändern können.

Details zu den Einzelnen Einstellungen entnehmen Sie bitte der Betriebsanleitung der Kamera.

 $\star$   $\star$  = Bild speichern / Neues Bild:

Sie können das Layout mit den aktuellen Kameras als Ansicht speichern.

Klicken Sie oben auf **\*** [Neues Bild].

Geben Sie für die Ansicht einen Namen ein.

Klicken Sie auf [OK].

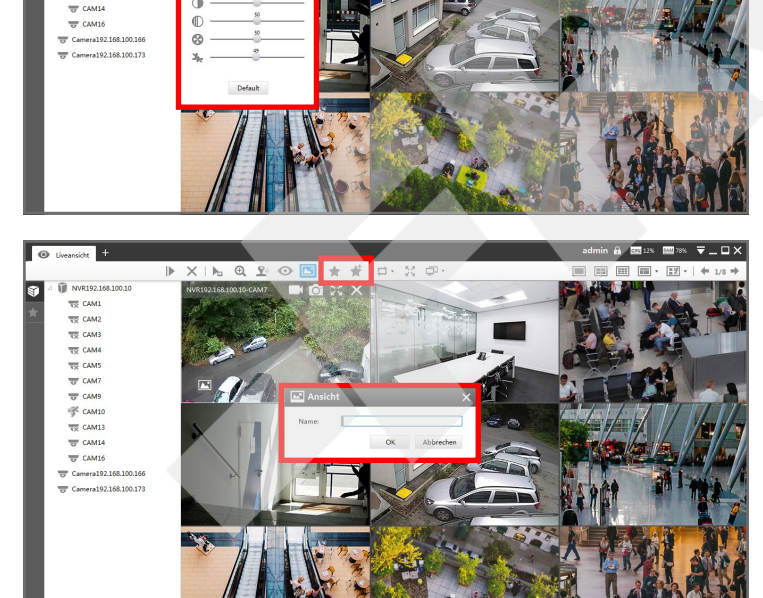

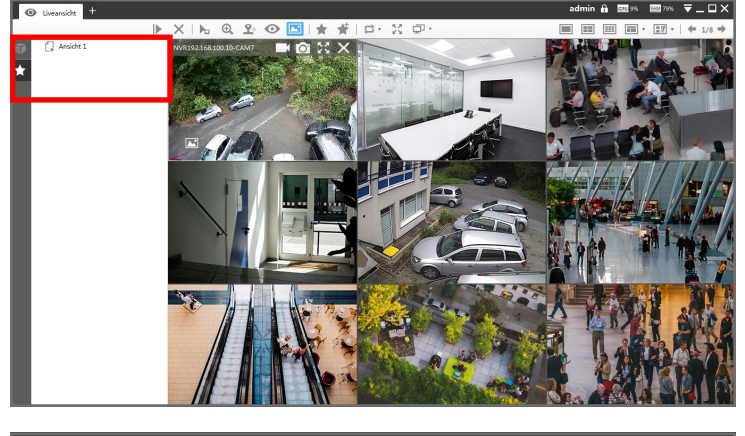

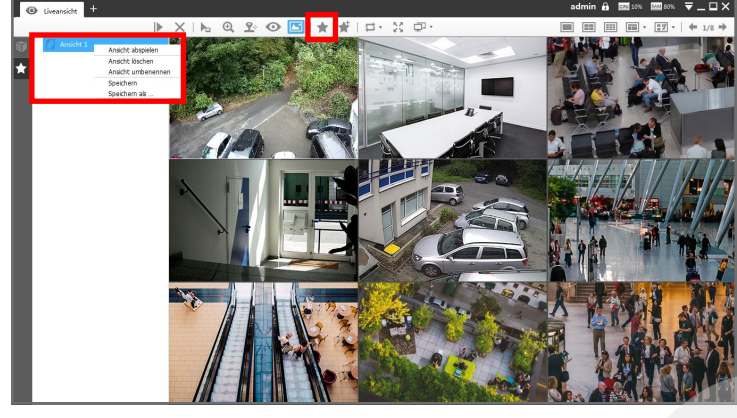

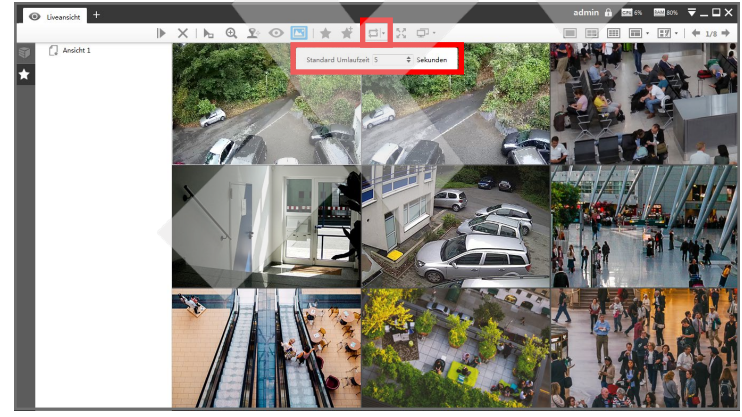

An Stelle der Geräte-Liste wird die Ansichten-Liste eingeblendet. Darin erscheint Ihre gespeicherte Ansicht.

Wenn Sie wieder die Geräte-Liste eingeblendet haben möchten, klicken Sie links auf **[alsenger]** [Device-List]. Für die Ansichten-Liste klicken Sie links auf **[3**] [View-Layout].

Wenn Sie mehrere Ansichten gespeichert haben und in eine andere Ansicht wechseln möchten, machen Sie mit der linken Maustaste einen Doppelklick auf die Ansicht in der Liste.

Mit einem Klick auf die rechte Maustaste können Sie eine Ansicht umbenennen oder löschen.

Wenn Sie eine Ansicht nachträglich verändert haben und diese Änderungen speichern möchten, klicken Sie in der Liste links auf die Ansicht, um sie auszuwählen und klicken Sie anschließend oben auf \* [Bild speichern] und bestätigen Sie mit [OK].

 $\implies$  = Bildwechsel / Umschaltung:

Sie können Ihre Kameras auf mehrere Seiten verteilen. Mit den Pfeiltasten rechts oben können Sie zwischen den Seiten wechseln.

Wenn Sie die Umschaltung aktivieren, wird automatisch zwischen den Seiten gewechselt, in denen Livebilder vorhanden sind.

Klicken Sie auf  $\rightleftarrows$ , wenn Sie eine Umschaltung starten wollen. Wählen Sie darunter aus, wie lange auf einer Seite verblieben werden soll, bis zur nächsten Seite gewechselt wird.

Wenn die Umschaltung aktiv ist, Wird das Symbol für die Umschaltung blau hinterlegte **Elk.** Klicken Sie erneut auf das Symbol, wenn Sie die Umschaltung beenden möchten.

# [4. Liveansicht](#page-10-0) *Fortsetzung*

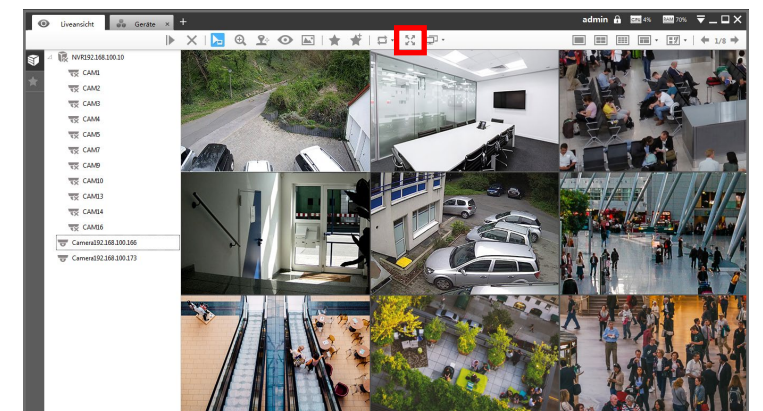

#### $\mathbb{R}^n =$  Vollbild.

Wenn Sie eine Kamera als Vollbild auf Ihrem Bildschirm haben möchten, klicken Sie auf eine Kamera im Livebild und anschließend oben auf das [Vollbild].

Zum Beenden des Vollbildmodus betätigen Sie die Esc-Taste auf Ihrer Tastatur (in der Regel oben links).

 $\overline{\mathbb{P}}$  = Mehrfach-Bildschirm:

Sie können die Software auf bis zu vier Bildschirme verteilen, die Sie an Ihrem PC angeschlossen haben. Details siehe Seite [24](#page-23-0).

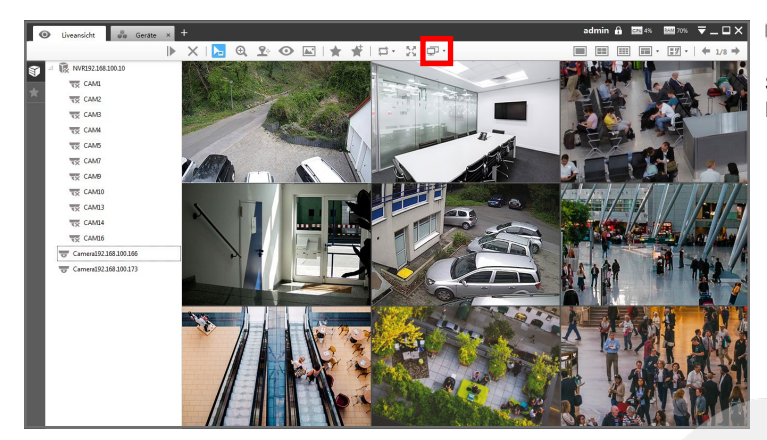

#### <span id="page-22-0"></span>4.4.4. Funktionen über Geräteliste

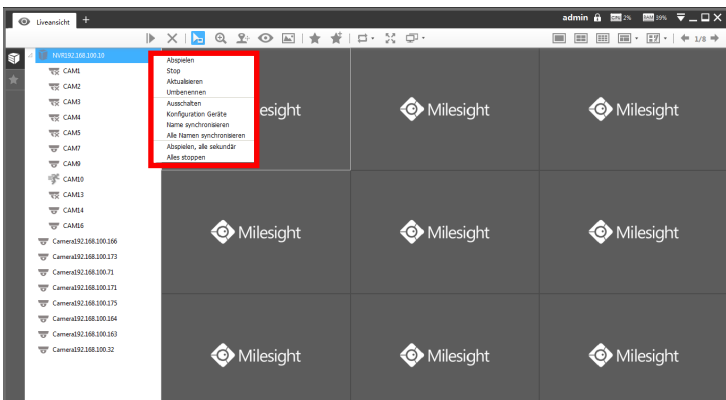

Wenn Sie bei einem direkt verbundenen Gerät in der Geräteliste einen Klick mit der rechten Maustaste machen, können Sie bestimmte Einstellungen und Funtionen öffnen.

#### Hinweis:

Bei Kameras funktioniert dies nur, wenn Sie sich direkt mit der Software zu den Kameras Verbinden. Für Kameras, die über einen NVR verbunden sind, kann nur das Livebild gestartet und gestoppt werden.

Abspielen: Livebild der Kamera wird abgespielt. Wenn bereits Kameras abgespielt werden, wird die Kamera auf dem nächsten freien Platz im Layout abgespielt.

Stop: Das Livebild der Kamera wird beendet.

Aktualisieren: Gerätestatus aktualisieren.

Umbenennen: Name für Kamera oder NVR umbenennen, um sie besser zuordnen zu können (z.B. Eingang, Parkplatz, Nebengebäude).

Ausschalten / Einschalten: Die Verbindung zum dem Gerät wird getrennt / wiederhergestellt.

Konfiguration Geräte: Gerätekonfiguration öffnen (Details ab Seite [30](#page-29-0)).

Name synchronisieren: Namen mit dem Gerätenamen synchronisieren.

Alle Namen synchronisieren: Alle Namen mit deren Gerätenamen synchronisieren.

Abspielen, alle sekundär: Das Layout wird automatisch mit allen verfügbaren Kameras gefüllt.

Alles stoppen: Alle Kameras werden aus dem Layout entfernt.

#### <span id="page-23-0"></span>4.4.5. Mehrfach-Bildschirm

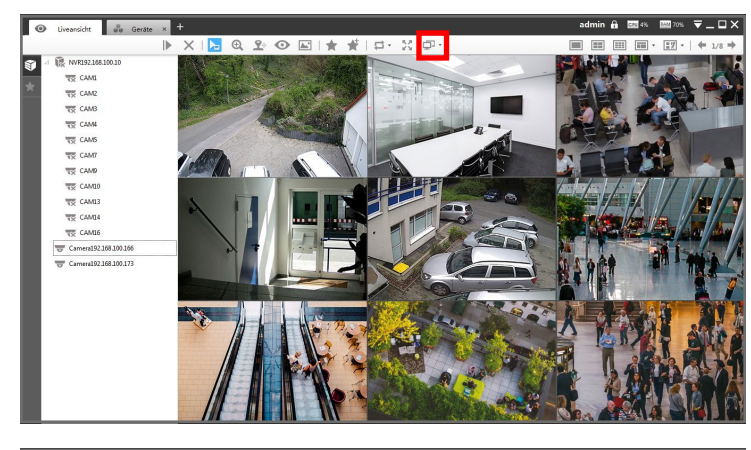

**AS CWEE**<br> **AS CWE**<br> **AS CWE**<br> **AS CWE**<br> **AS MARKET** 

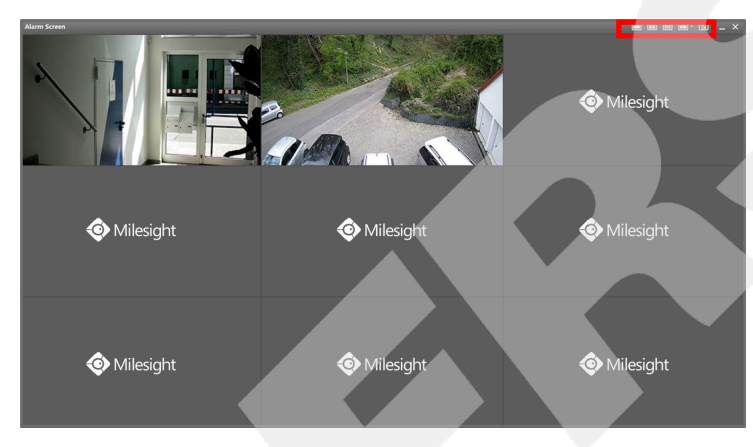

Sie können die Software auf bis zu vier Bildschirme verteilen, die Sie an Ihrem PC angeschlossen haben.

Aktivieren Sie zunächst in Ihrem Betriebssystem die Monitore, damit Sie diese auch mit der Software verwenden können.

Klicken Sie auf das Symbol  $\Box$  .

Darunter können Sie auswählen, welche Ansicht auf welchsem Bildschirm dargestellt werden soll. Monitor 1 ist immer der Hauptmonitor (Main CMS).

#### Live View Screen:

Monitor zum Darstellen von Livebildern. Die Einstellungen und Funktionen sind nahezu identisch wie in der Standard Liveansicht (ab Seite [11](#page-10-0) beschrieben)

#### Alarm Screen:

Der Monitor wird für das Einblenden von Ereignissen und Alarmen verwendet (z.B. Bewegungserkennung). Das Livebild erscheint dabei für mehrere Sekunden auf diesem Bildschirm.

Sie können als Darstellung ein Einzelbild oder eine Mehrfachansicht von 4 bis 64 Kameras auswählen. Wenn Sie [Adaptive Layout] aktivieren, passt sich die Ansicht auf die Anzahl der aktuell eingeblendeten Alarmbilder an.

Im Videobild können Sie auf das Schnappschuss-Symbol klicken, um einen Schnappschuss als Bilddatei zu speichern.

Sie können auf das Schloss-Symbol klicken, um das Alarmbild während der Bearbeitung zu sperren, damit es nicht wieder verschwindet. Klicken Sie erneut auf das Symbol, um die Sperre aufzuheben.

Full Screen: Vollbild einer einzelnen Kamera.

#### None:

Der Monitor wird nicht verwendet.

Wenn Sie sich nicht sicher sind, welche Nummer ein bestimmter Monitor hat, können Sie auf [Identify] klicken. Dann wird für wenige Sekunden auf allen Bildschirmen die Nummer des Monitors eingeblendet.

Klicken Sie zum Bestätigen auf [OK].

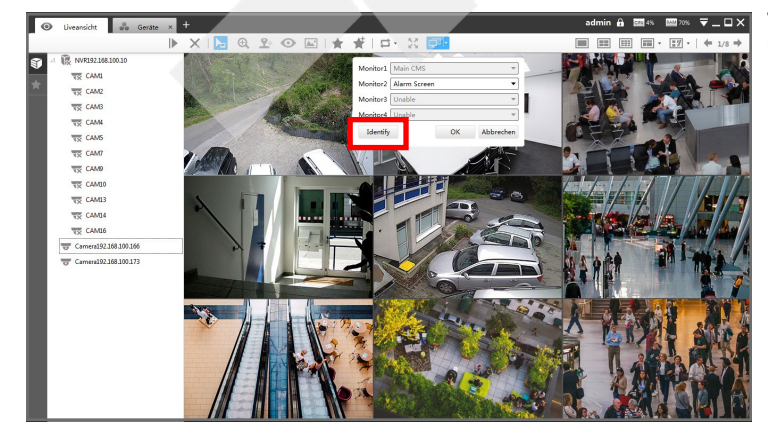

# <span id="page-24-0"></span>5. Wiedergabe

<span id="page-24-1"></span>5.1. Playback aufrufen und Wiedergabe steuern

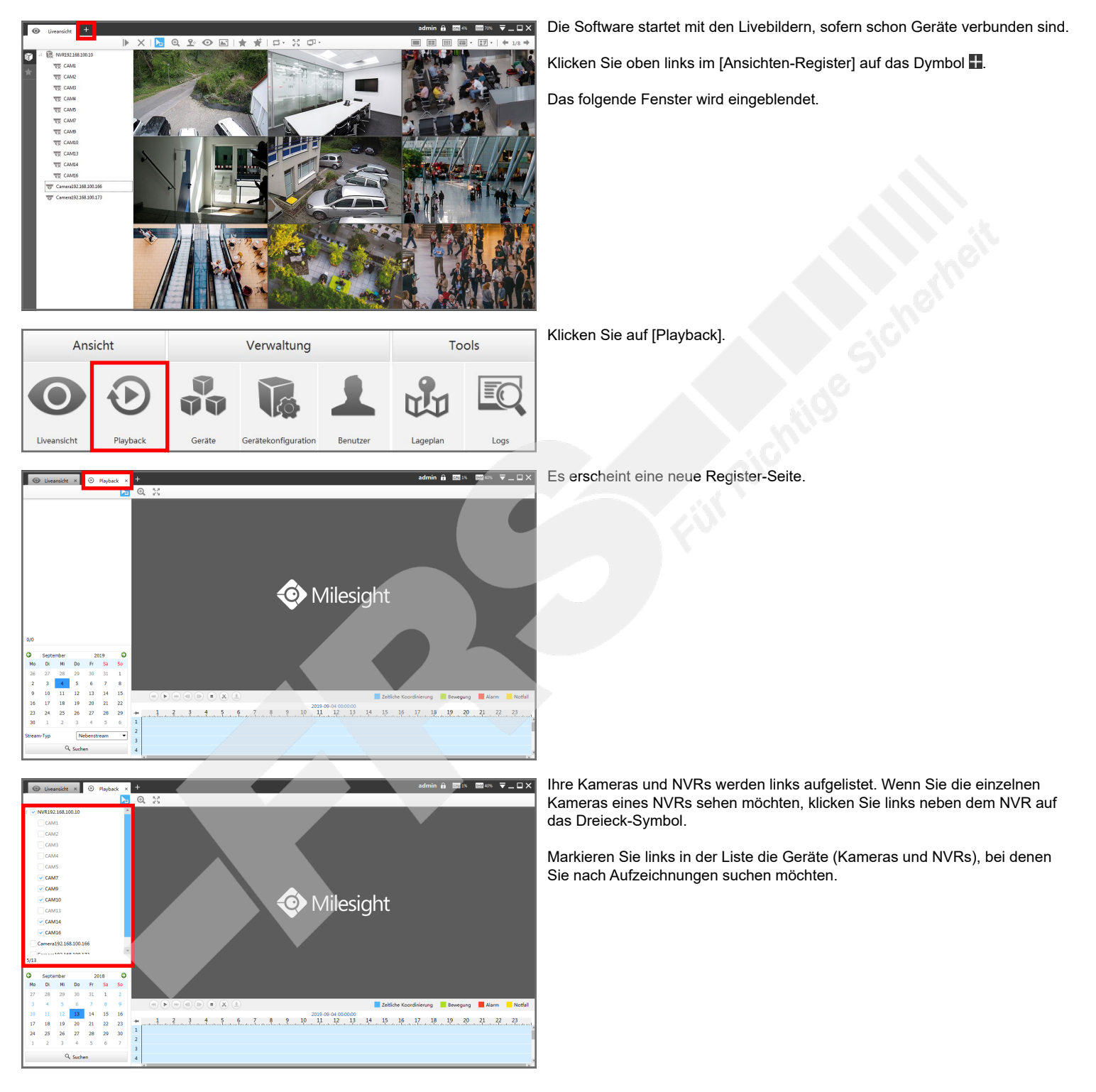

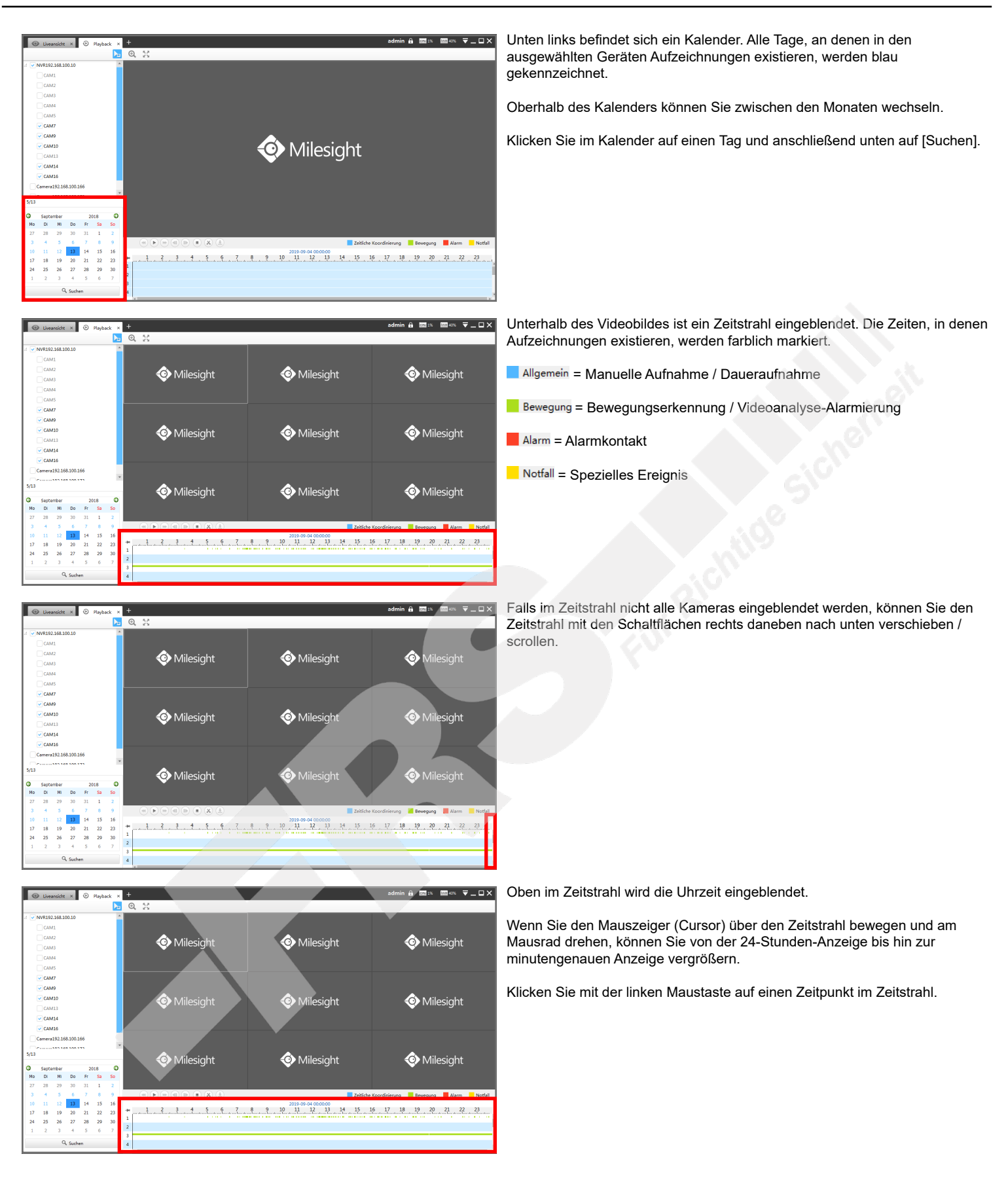

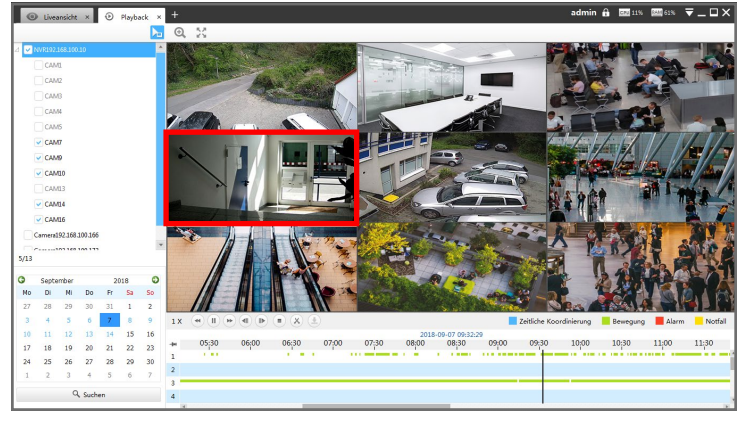

Oberhalb des Zeitstrahl finden Sie die Funktions-Tasten, um die Wiedergabe zu steuern.

- $1 X$  = Aktuelle Wiedergabegeschwindigkeit
- $\triangleq$  = Geschwindigkeit verringern
- / = Abspielen / Pause
- $\blacktriangleright$  = Geschwindigkeit erhöhen
- $\P$  = Back Single Frame (
- = Forward Single Frame (  $\blacksquare$  = Stop
	-
- = Schnitt (Markieren zum Abspeichern)  $\blacktriangleright$  = Download (Markierung auf PC speichern)

#### Bild vergrößern:

Wenn Sie ein bestimmtes Videobild in vergrößerter Darstellung sehen möchten, machen Sie mit der linkan Maustaste einen Doppelklick auf das Videobild.

Um wieder in die Mehrfach-Ansicht zurückzukehren, machen Sie erneut mit der linkan Maustaste einen Doppelklick auf das Videobild.

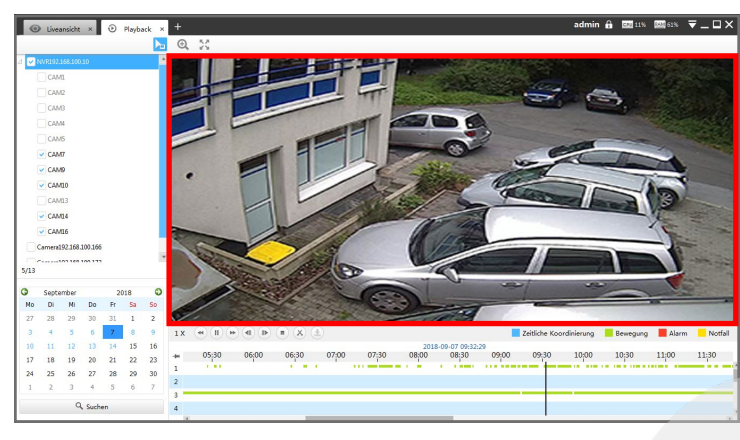

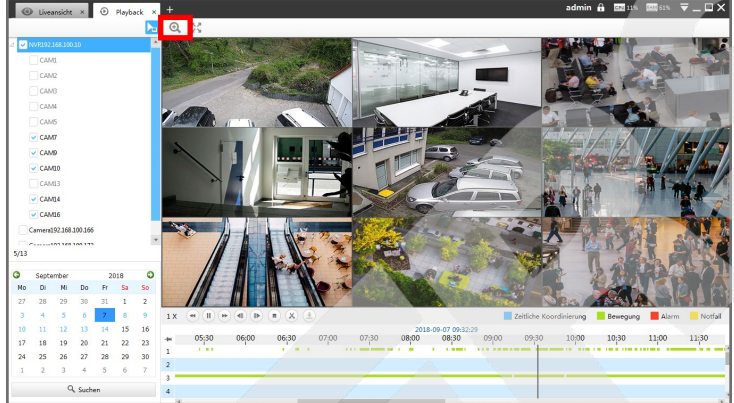

= Digitaler Zoom:

Cursor (Mauszeiger) mit Zoom-Funktionen.

Bewegen Sie den Mauszeiger auf ein Livebild.

Wenn Sie an dem Mausrad drehen, können Sie das Bild digital vergrößern beziehungsweise verkleinern.

#### $\mathbb{Z}^2$  = Vollbild:

Zum Beenden des Vollbildmodus betätigen Sie die Esc-Taste auf Ihrer Tastatur (in der Regel oben links).

# [5. Wiedergabe](#page-24-0) *Fortsetzung*

### <span id="page-27-0"></span>5.2. Videoclip speichern

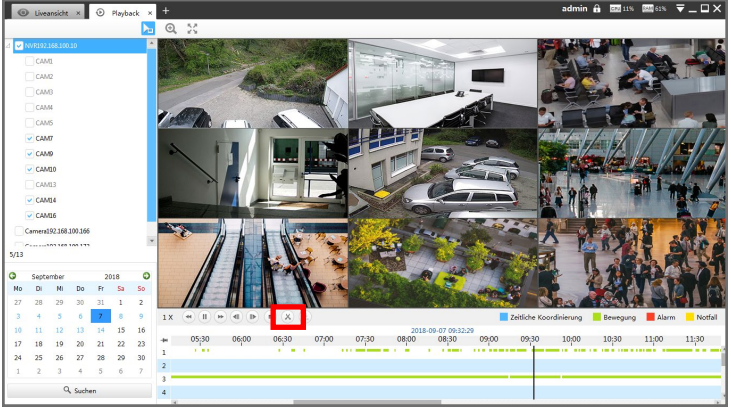

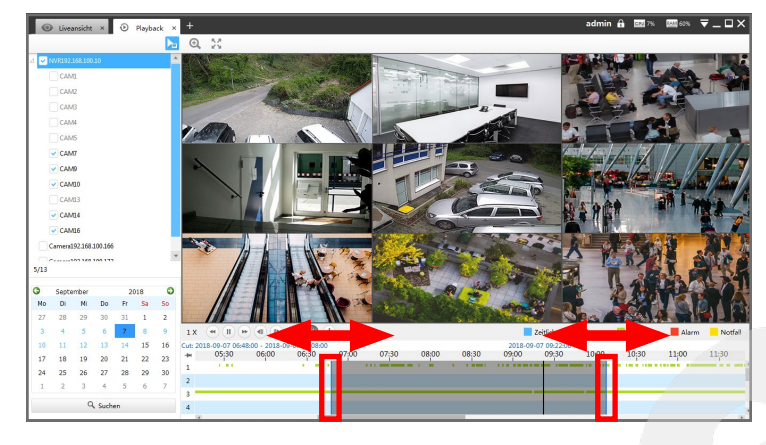

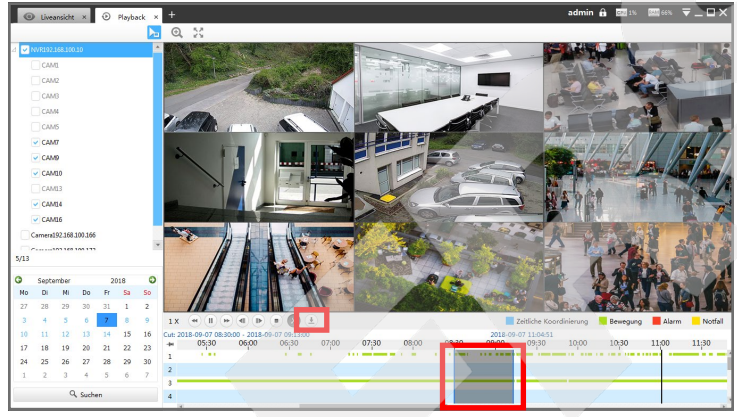

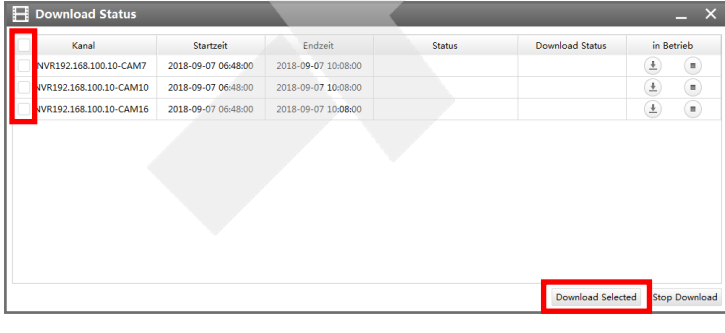

Klicken Sie auf X [Schnitt].

Auf dem Zeitstrahl befindet sich ein dunkler transparenter Balken. Dieser zeigt den Teil an, der als Videoclip gespeichert wird.

Verschieben Sie mit gedrückter linker Maustaste den Anfang und das Ende des grauen Balkens auf die Größe, dass er der Länge des Zeitraums entspricht, den Sie als Videoclip speichern möchten.

Nachdem Sie den Balken auf die gewünschte Zeit angepasst haben, klicken Sie auf  $\triangle$  = Download.

Es erscheint das Fenster [Download Status].

Markieren Sie die Kameras, von denen Sie die Videoclips speichern möchten.

Klicken Sie auf [Download Select].

Unter [Download Status] können Sie den Download-Verlauf in Prozent sehen. Warten Sie zunächst, bis der Download abgeschlossen ist, bevor Sie das Fenster mit einem Klick auf  $\blacksquare$  oben rechts wieder schließen.

# <span id="page-28-0"></span>6. Gerätekonfiguration

## <span id="page-28-1"></span>6.1. Gerätekonfiguration aufrufen

Mit der Gerätekonfiguration können Sie die wichtigsten Einstellungen an Kameras und NVRs mit der Software konfigurieren.

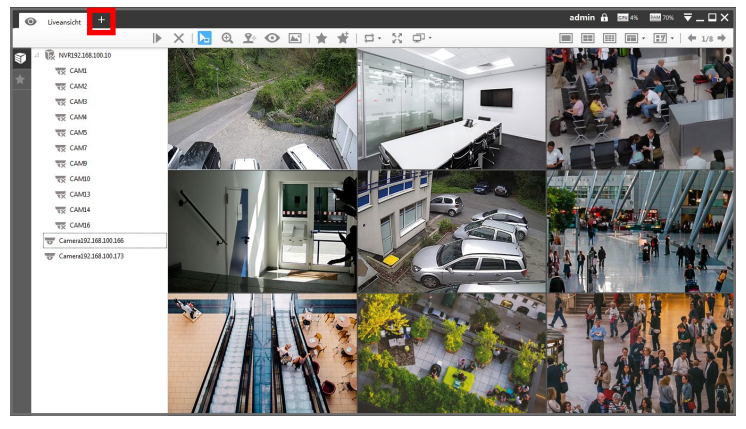

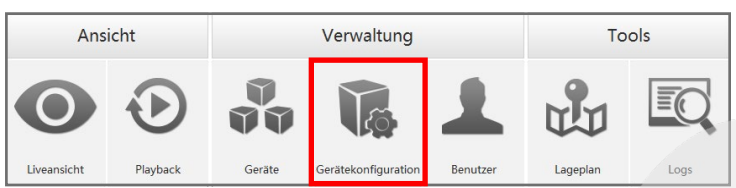

Die Software startet mit den Livebildern, sofern schon Geräte verbunden sind. Klicken Sie oben links im [Ansichten-Register] auf das Dymbol .

Das folgende Fenster wird eingeblendet.

Klicken Sie auf [Gerätekonfiguration].

Es erscheint eine neue Register-Seite.

Falls die Meldung [Please Select Device First], eingeblendet wird, bedeutet dies, dass Sie zum Bearbeiten eines Geräts zuerst ein Gerät aus der Liste links im Bild auswählen müssen.

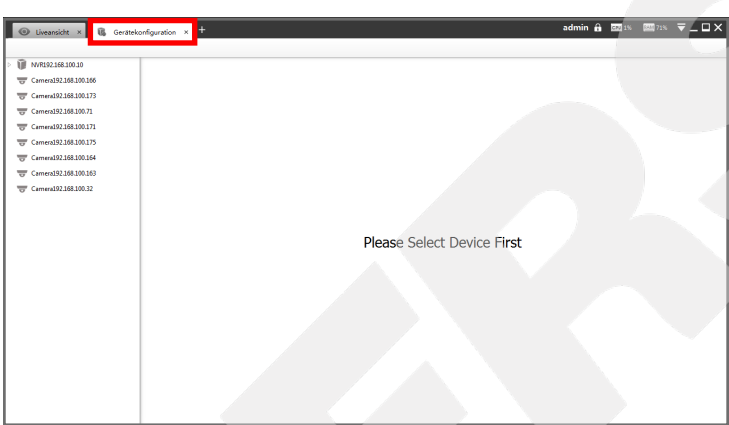

### <span id="page-29-0"></span>6.2. Geräte konfigurieren

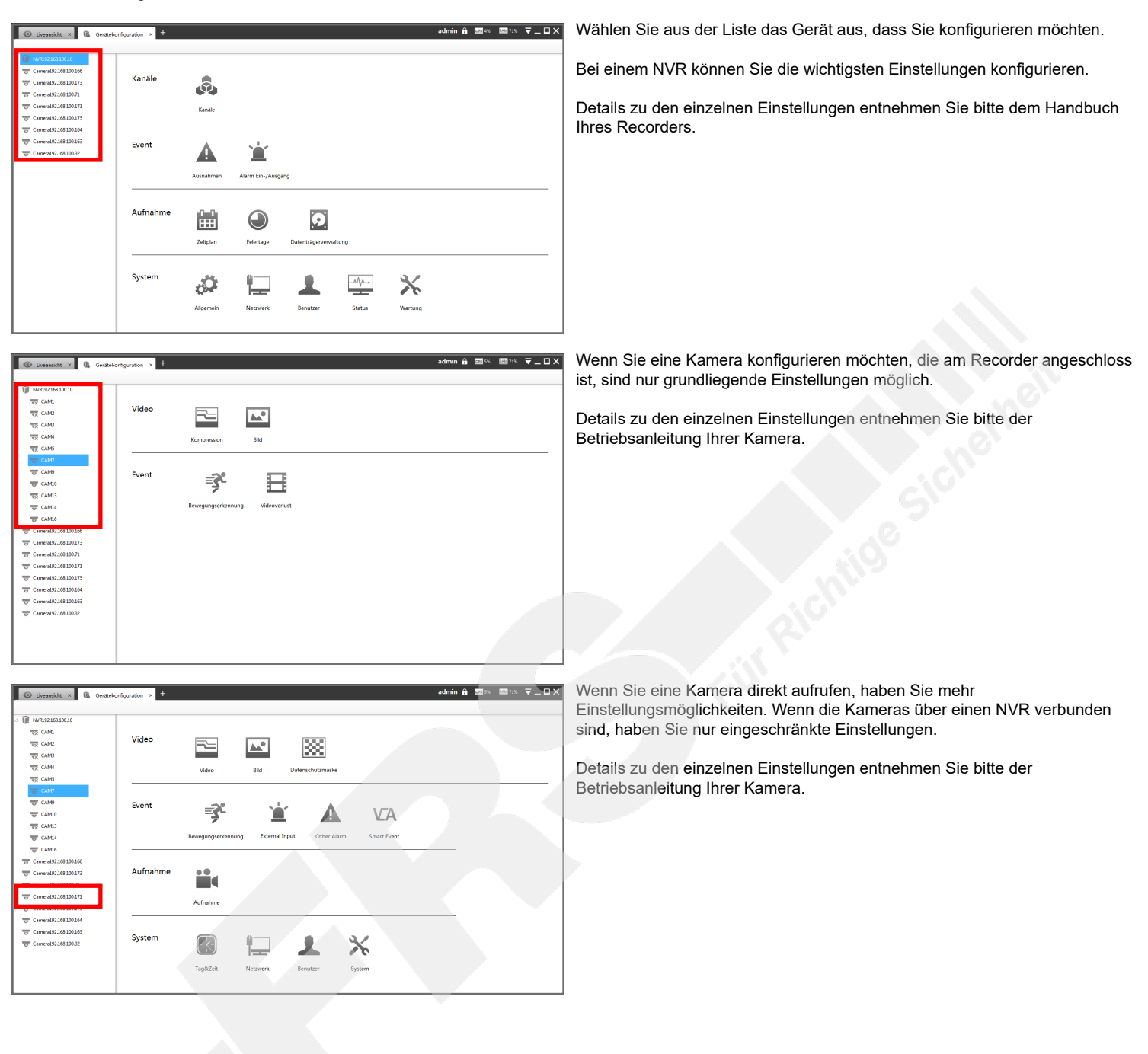

# <span id="page-30-0"></span>7. Benutzer-Verwaltung

## <span id="page-30-1"></span>7.1. Benutzer-Verwaltung aufrufen

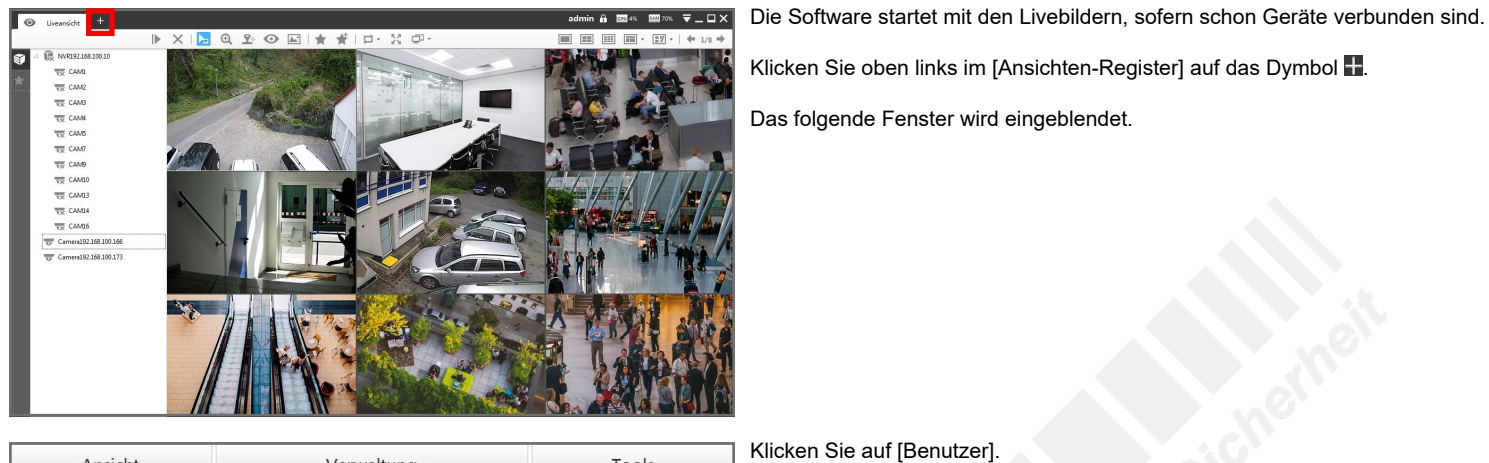

Tools Ansicht Verwaltung  $\overline{\equiv}$ 

Klicken Sie oben links im [Ansichten-Register] auf das Dymbol .

Das folgende Fenster wird eingeblendet.

 $\begin{array}{|c|c|}\hline \text{min.} & \overline{\textbf{v}} \perp \square \hspace{0.05cm}\times \end{array}$ 

Es erscheint eine neue Register-Seite.

Alle in der CMS angelegten Benutzer werden hier aufgelistet.

### <span id="page-31-0"></span>7.2. Benutzer editieren

<span id="page-31-1"></span>7.2.1. Benutzer anlegen

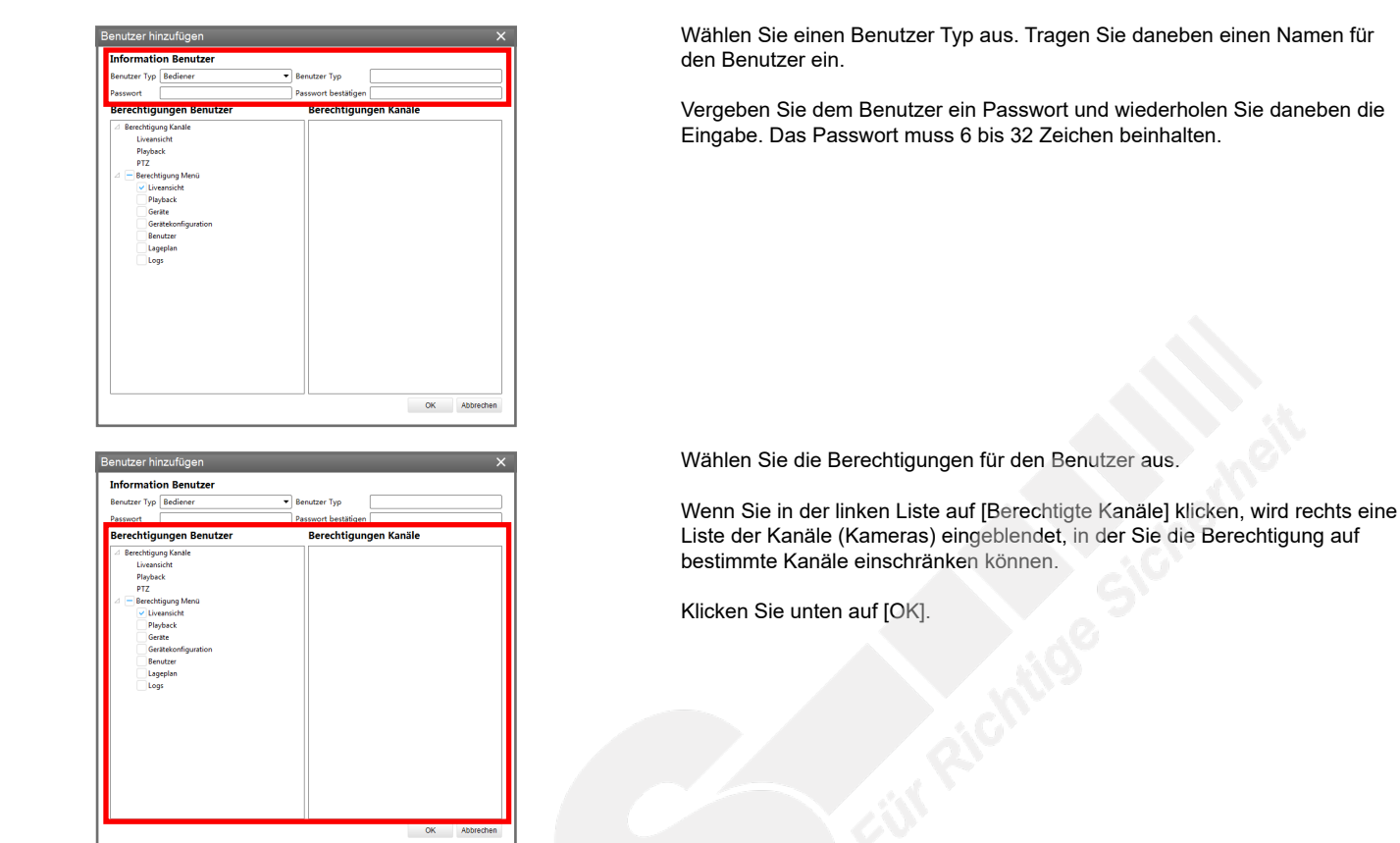

<span id="page-31-2"></span>7.2.2. Benutzer editieren oder löschen

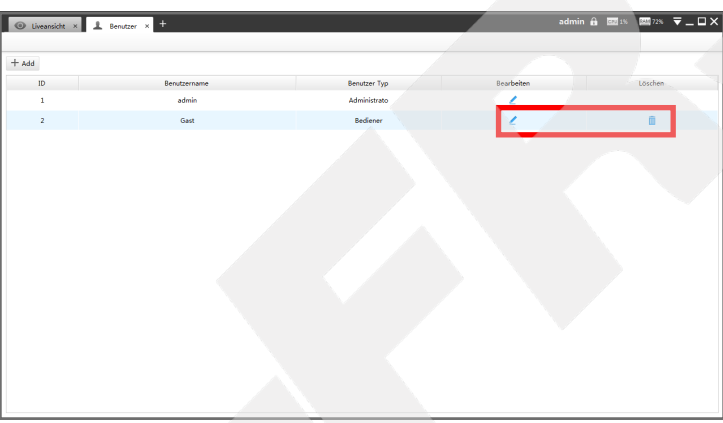

Um einen Bennutzer wieder zu entfernen, klicken Sie in der jeweiligen Zeile rechts auf **[U]** [Löschen].

Um einen Bennutzer zu editieren (zum Beispiel Rechte ändern), klicken Sie in der jeweiligen Zeile rechts auf *[Bearbeiten]*.

# <span id="page-32-0"></span>8. Lageplan

# <span id="page-32-1"></span>8.1. Lageplan aufrufen

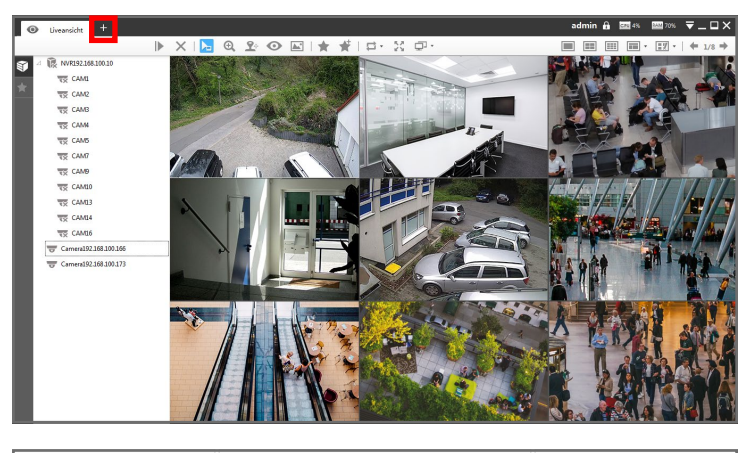

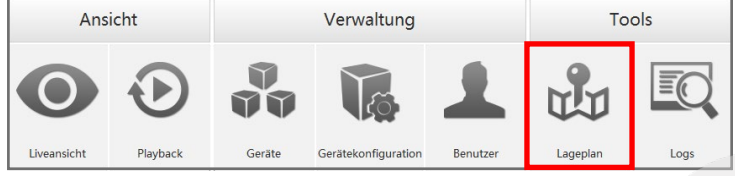

Die Software startet mit den Livebildern, sofern schon Geräte verbunden sind. Klicken Sie oben links im [Ansichten-Register] auf das Dymbol ... Das folgende Fenster wird eingeblendet.

Klicken Sie auf [Lageplan].

dmin A Book Book 〒\_\_ □×  $\frac{1}{2}$  Lagenlan ū rx192.168.100.1 Camera192.168.100.17  $\frac{1}{\sqrt{2}}$ 

Es erscheint eine neue Register-Seite.

## <span id="page-33-0"></span>8.2. Lageplan erstellen

#### <span id="page-33-1"></span>8.2.1. Ersten Lageplan erstellen

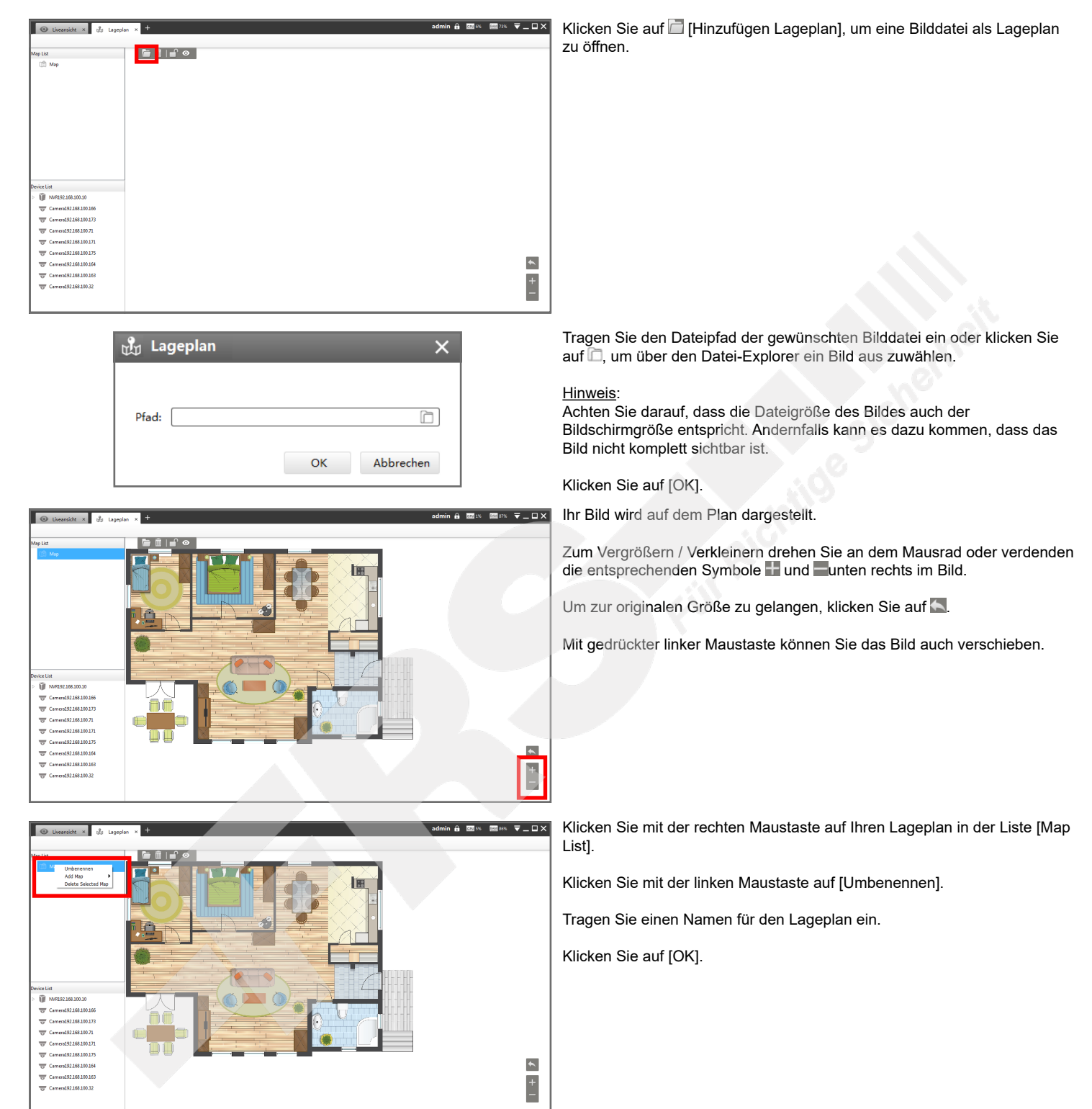

#### <span id="page-34-0"></span>8.2.2. Etage zum Lageplan hinzufügen

Sie können Ihrem Lageplan mehrere Bilder (zum Beispiel als Etagen oder Gebäude) zuordnen.

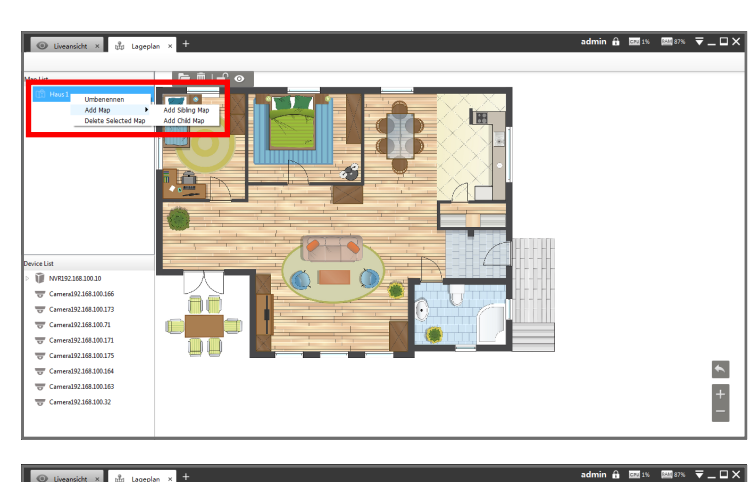

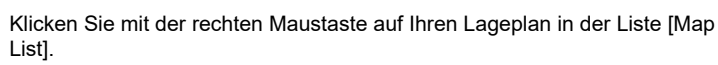

Klicken Sie mit der linken Maustaste auf [Add Map].

Klicken Sie mit der linken Maustaste auf [Add Child Map].

Tragen Sie einen Namen für den Lageplan ein, wählen Sie eine Bilddatei aus und klicken Sie auf [OK].

Die Etage beziehungsweise der Gebäudeteil wurde Ihrem Lageplan hinzugefügt.

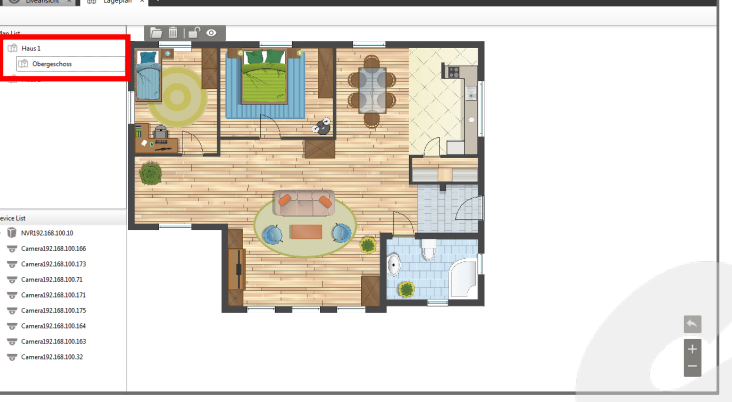

8.2.3. Weiteren Lageplan erstellen

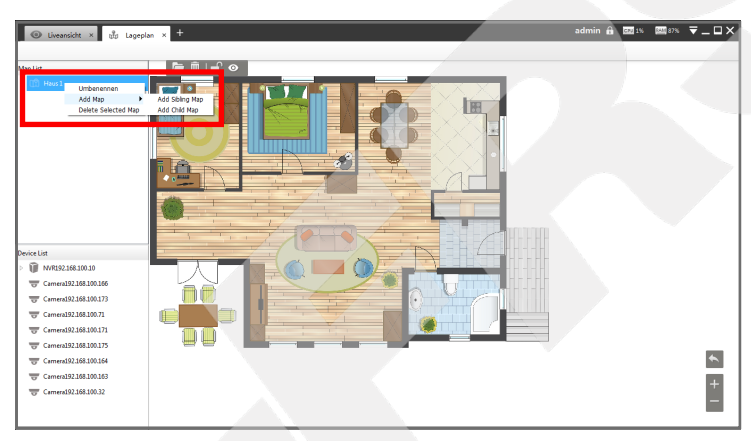

Klicken Sie mit der rechten Maustaste auf Ihren Lageplan in der Liste [Map List].

Klicken Sie mit der linken Maustaste auf [Add Map].

Klicken Sie mit der linken Maustaste auf [Add Sibling Map].

Tragen Sie einen Namen für den Lageplan ein, wählen Sie eine Bilddatei aus und klicken Sie auf [OK].

**ndmin A Exter** Weitere Lageplan wurde Ihrer Liste hinzugefügt.

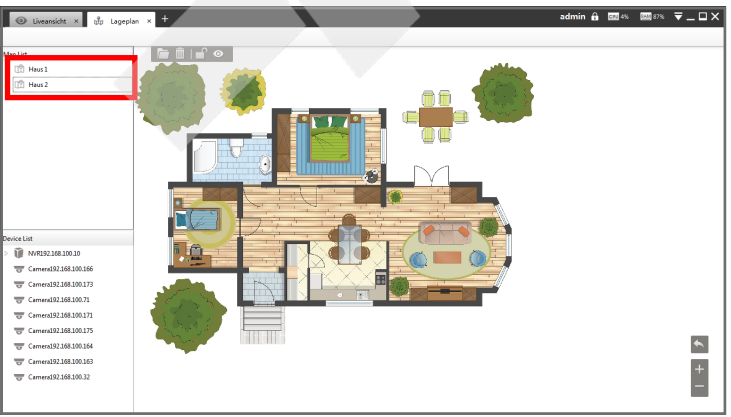

## <span id="page-35-0"></span>8.3. Kameras zuordnen

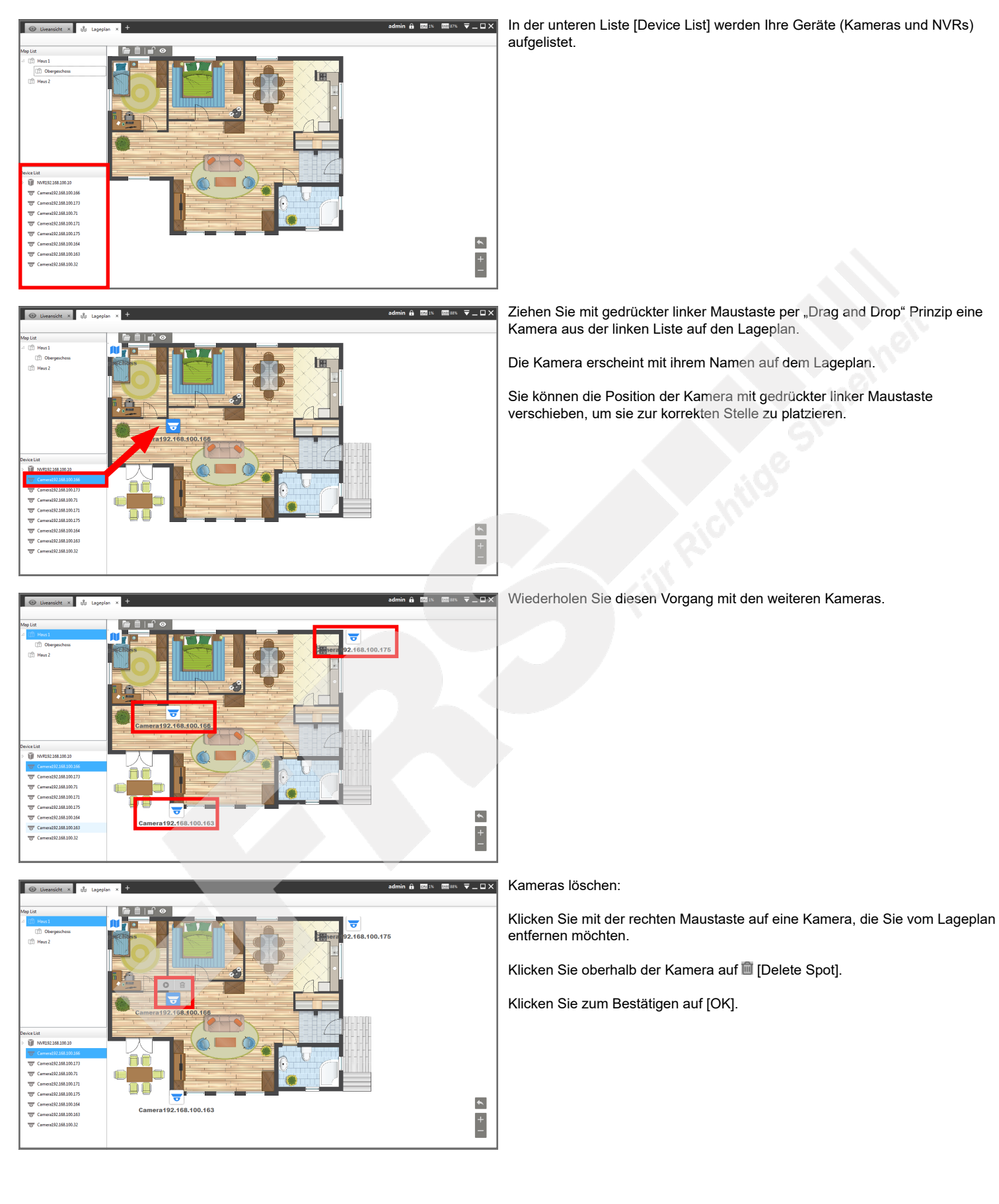

# <span id="page-36-0"></span>8.4. Kameras Abspielen

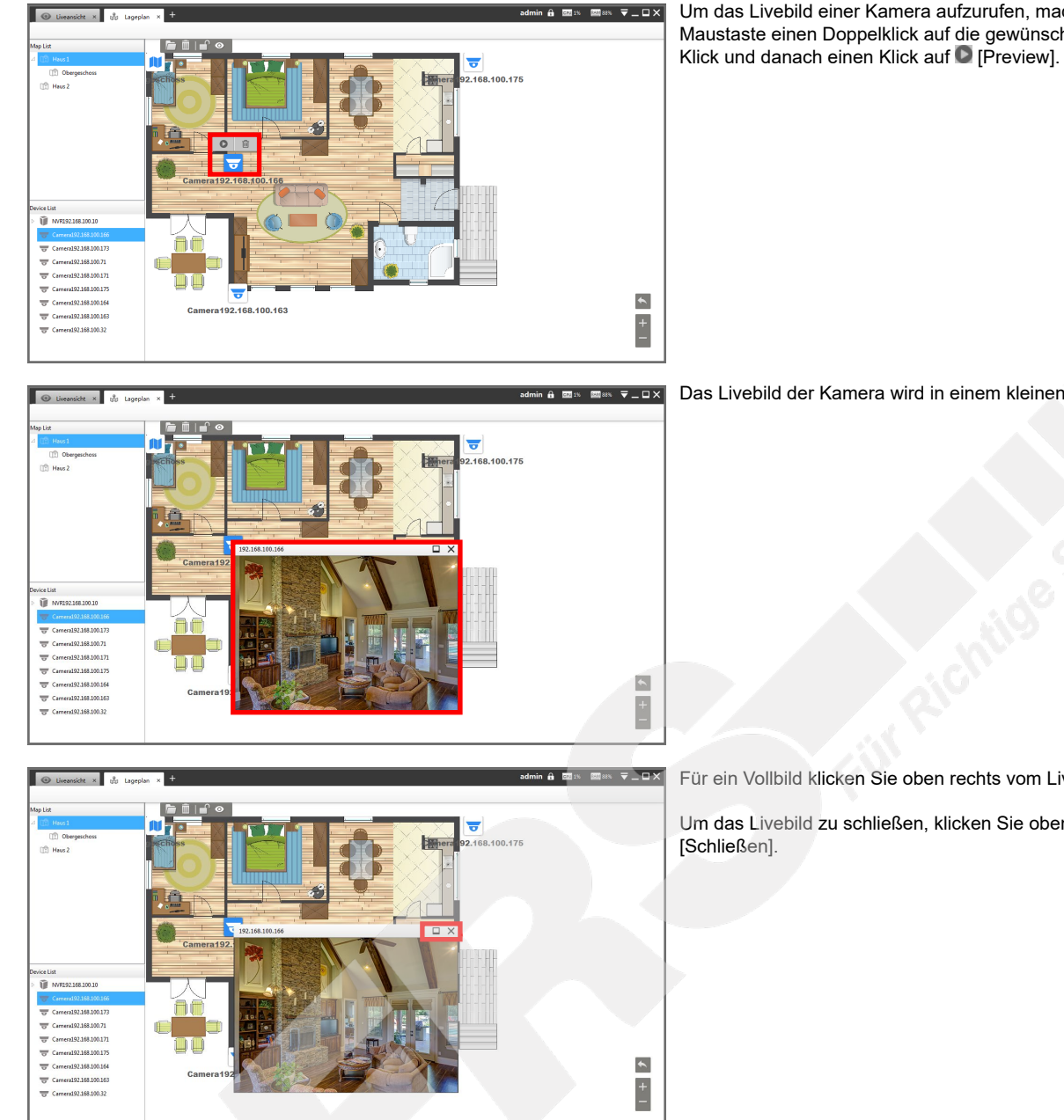

Um das Livebild einer Kamera aufzurufen, machen Sie mit der linken Maustaste einen Doppelklick auf die gewünschte Kamera oder einen einzelen

Das Livebild der Kamera wird in einem kleinen Fenster abgespielt.

Für ein Vollbild klicken Sie oben rechts vom Livebild auf D [Maximieren].

Um das Livebild zu schließen, klicken Sie oben rechts vom Livebild auf  ${\mathsf X}$ 

# <span id="page-37-0"></span>9. Log-Daten

# <span id="page-37-1"></span>9.1. Log-Daten aufrufen

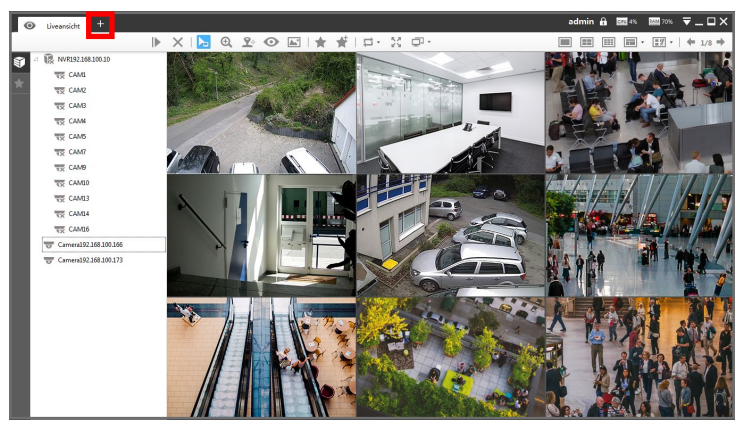

Ansicht Verwaltung Tools 咖 EC Gerätekonfiguratio Log

Die Software startet mit den Livebildern, sofern schon Geräte verbunden sind. Klicken Sie oben links im [Ansichten-Register] auf das Dymbol ... Das folgende Fenster wird eingeblendet.

Klicken Sie auf [Logs].

Es erscheint eine neue Register-Seite.

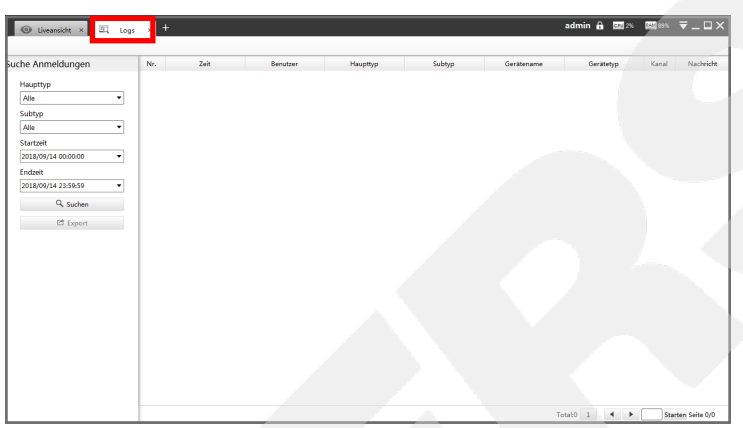

## <span id="page-38-0"></span>9.2. Nach Logs suchen

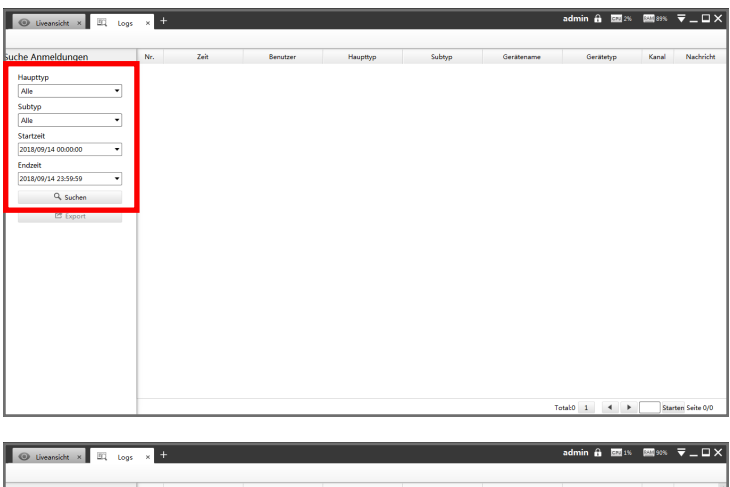

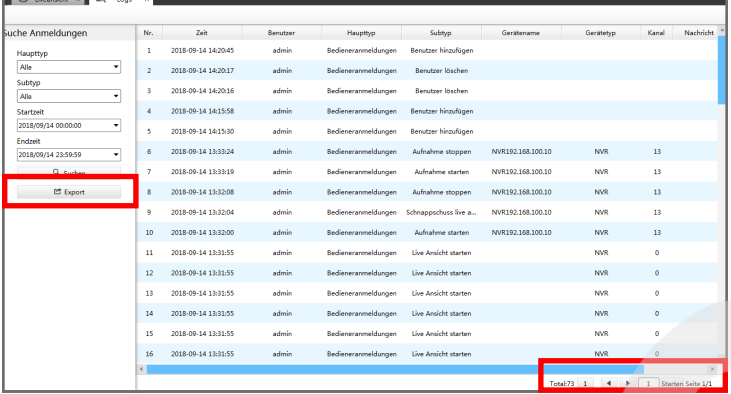

Wählen Sie links im Bild aus, nach welcher Art Log Sie suchen möchten und wählen Sie einen Zeitraum für die Suche aus.

Klicken Sie auf [Suchen].

Die gefundenen Einträge werden rechts aufgelistet.

Bei einer Vielzahl von Log-Einträgen können Sie unten rechts im Bild die Seiten blättern.

Wenn Sie die Log-Daten exportieren möchten, klicken Sie links im Bild auf [Export]. Wählen Sie einen Ordner aus und klicken Sie auf [Speichern]. Die Log-Datei wird im .csv Dateiformat gespeichert.

# <span id="page-39-0"></span>10. Problembehebung / FAQ

## <span id="page-39-1"></span>10.1. Fehlermeldungen

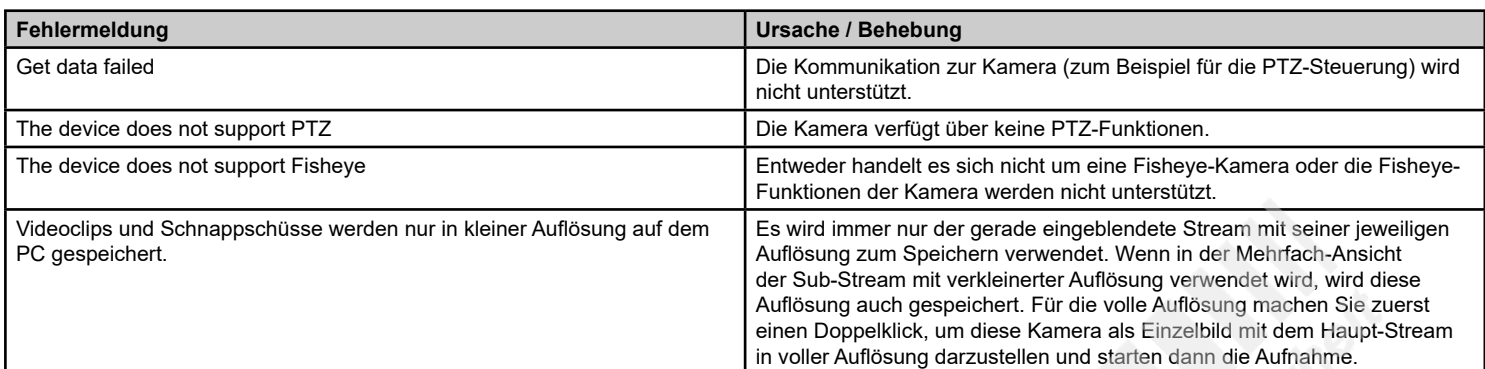

# <span id="page-39-2"></span>10.2. Sonstige Probleme

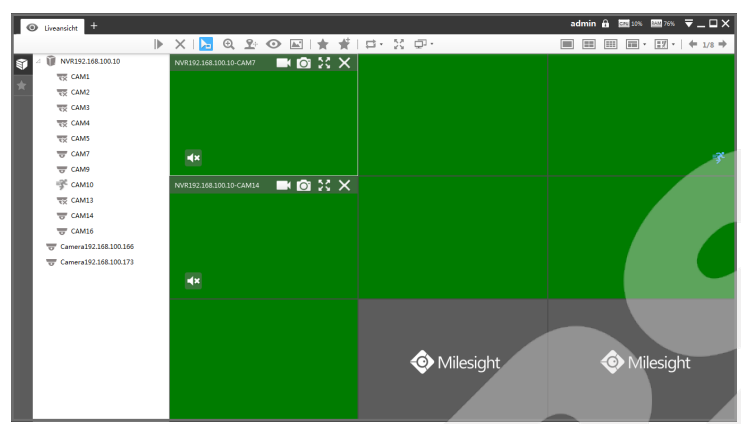

Grüne Videobilder:

Ihre PC-Grafik unterstützt kein OpenGL.

Klicken Sie ganz oben im Bild auf das Menü-Symbol  $\Box$ .

Klicken Sie auf [Configuration].

Im Register [Display] deaktivieren Sie unter [OpenGL Render] die Funktion [Bessere Bildqualität]. Klicken Sie hierzu auf den Haken, damit dieser verschwindet.

Klicken Sie unten links auf [Speichern] und bestätigen Sie mit [OK]. Die Software wird anschließend neu gestartet.

# <span id="page-40-0"></span>11. Kundendienst

[vom Installateur / Fachhändler auszufüllen]

#### **Ihr Kundendienst:**

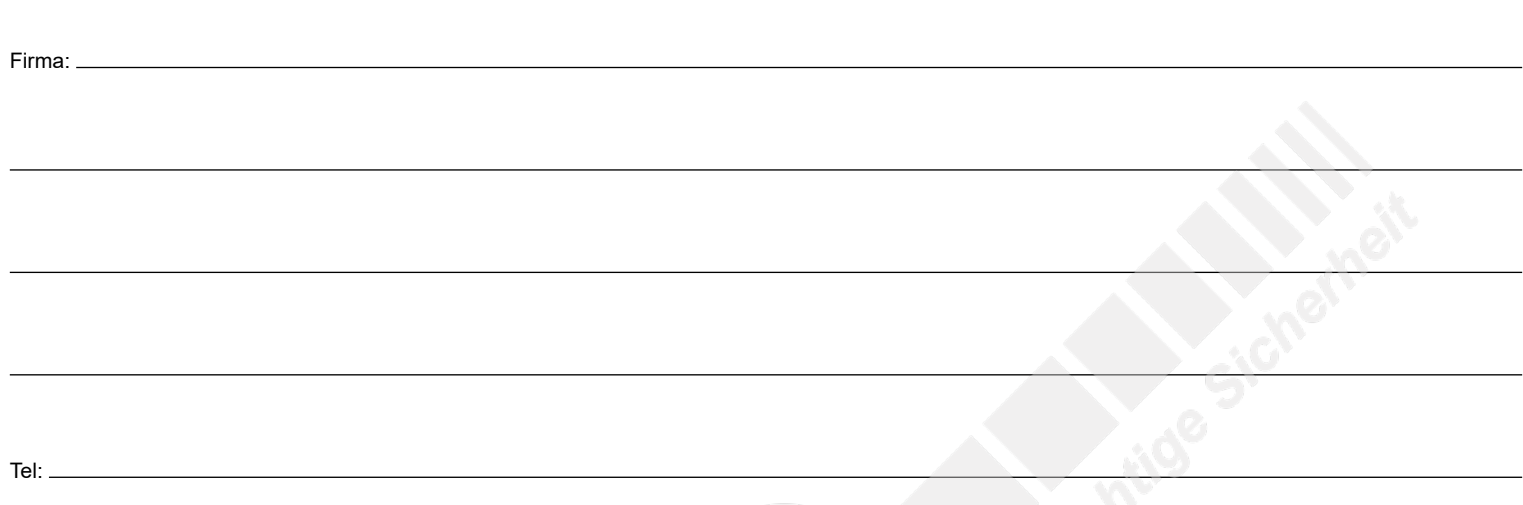

```
24-Stunden Notdienst Tel:
```
# <span id="page-41-0"></span>12. Notizen

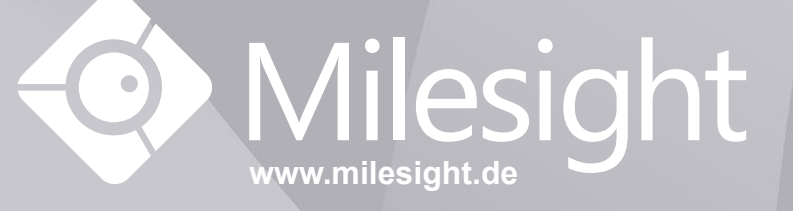

**Distribution und Copyright: FRS GmbH & Co. KG www.frs-online.de**